# **FPi 4030** Kuvertiersystem Francotyp-Postalia

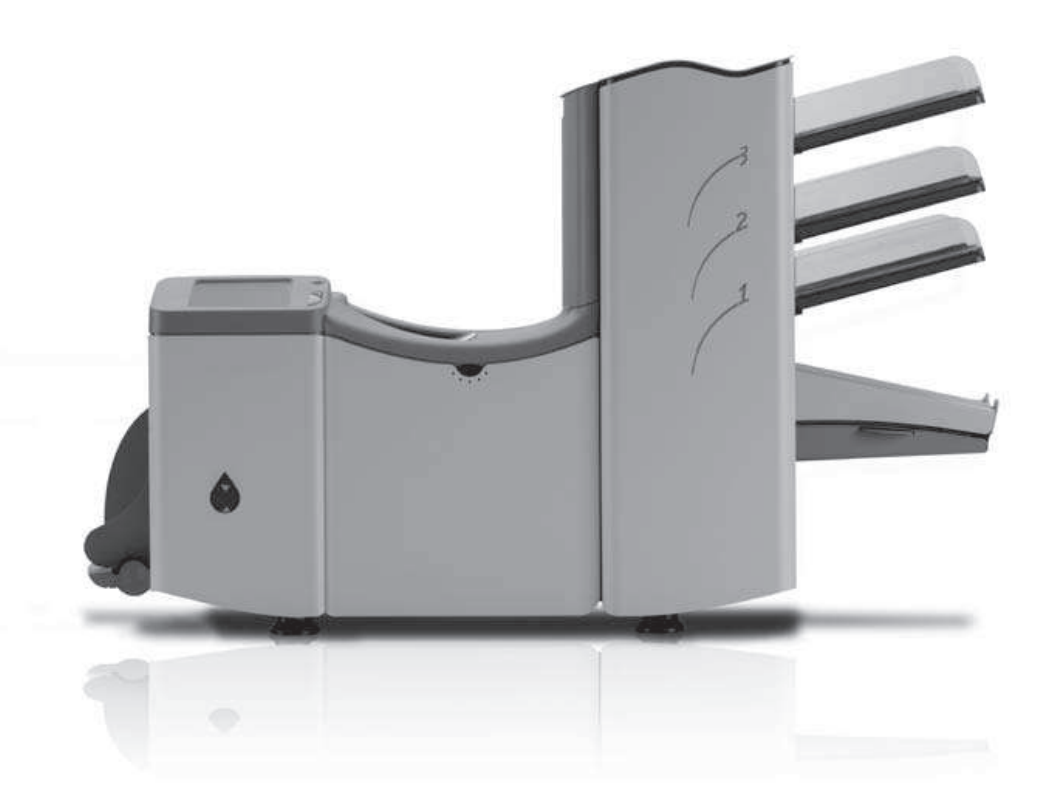

Betriebsanleitung

#### **INHALT**

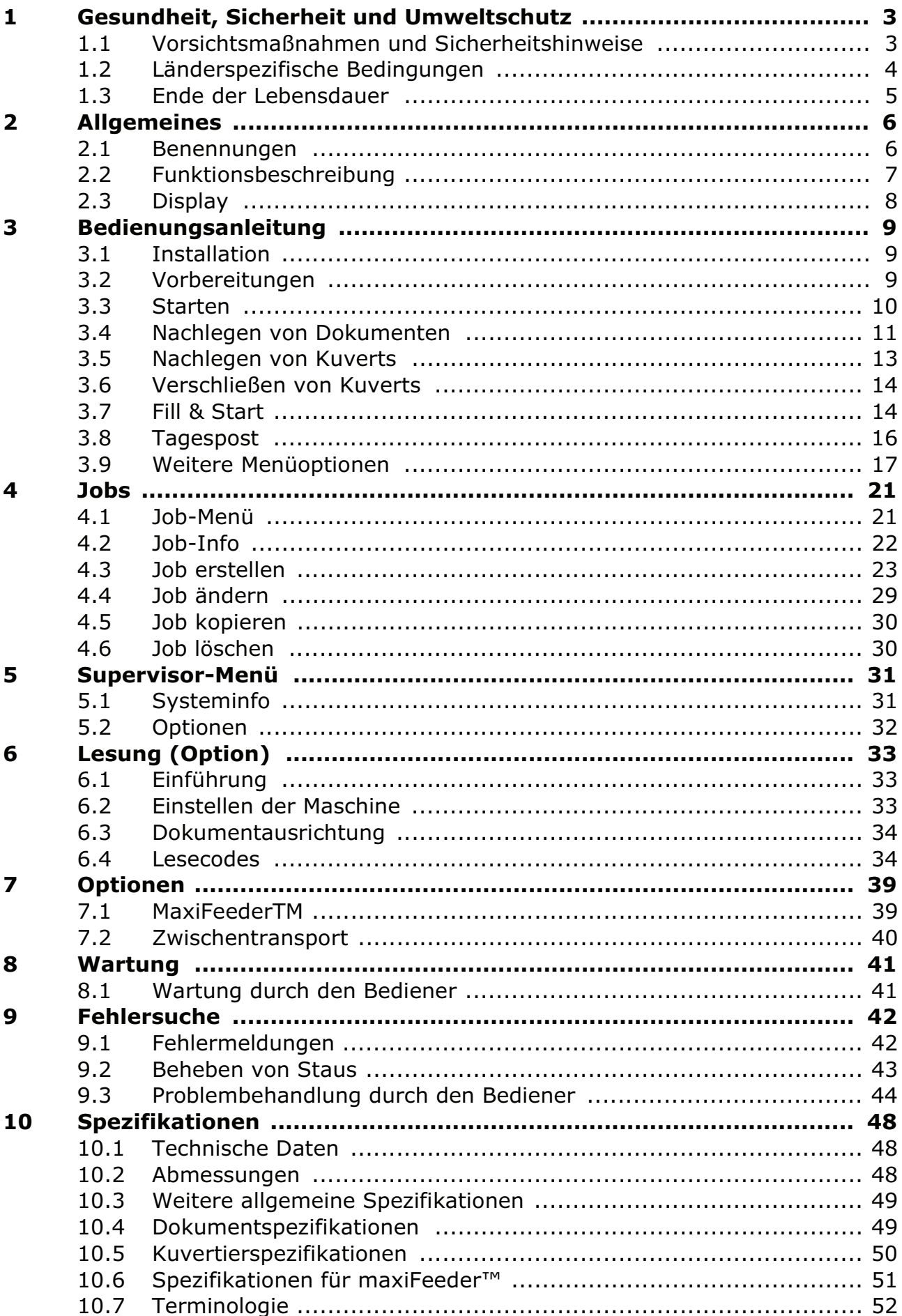

## **1. GESUNDHEIT, SICHERHEIT UND UMWELTSCHUTZ**

## **1.1 Vorsichtsmaßnahmen und Sicherheitshinweise**

Lesen Sie diese Bedienungsanleitung sorgfältig durch, bevor Sie die Maschine verwenden.

Gemäß der europäischen Konformitätserklärung und demgemäß der Niederspannungsrichtlinie (2006/95/EC), ist die Bedienungsanleitung in allen Landessprachen des Landes bereitzustellen, in das eine Maschine geliefert wird.

Sollte die Bedienungsanleitung in einer Landessprache Ihres Landes fehlen, wenden Sie sich an die zuständige Vertretung.

## **Warnhinweis**

• Ziehen Sie vor Wartungsarbeiten den Netzstecker.

## **Sicherheitsvorkehrungen**

- Diese Maschine darf nur von geschultem Personal bedient werden. Wird die Maschine von nicht geschultem Personal bedient, übernimmt der Hersteller keinerlei Verantwortung für Unfälle oder Verletzungen.
- Die Schutzabdeckungen dürfen nur von erfahrenen Personen geöffnet werden, die sich der damit verbundenen Risiken bewusst sind. Aus Sicherheitsgründen funktioniert die Maschine mit geöffneten Abdeckungen nicht.
- Lange Haare, Finger, Schmuck usw. dürfen nicht in die Nähe von drehenden oder beweglichen Maschinenteilen geraten.
- Der Stromanschluss sollte einfach zugänglich sein und sich vorzugsweise in der Nähe der Maschine befinden.
- Aus Sicherheitsgründen muss die Maschine an eine geerdete Steckdose angeschlossen werden.
- Die Sicherheit des Produkts ist auch abhängig von der Gebäudesicherung (max. 20A).
- Die Trennvorrichtung für das Gerät ist:
	- Stecker des Stromkabels.

## **Vorsichtsmaßnahmen**

Bei der Verarbeitung von Papier kann es zum Aufbau elektrostatischer Energie kommen.

Wir empfehlen Maßnahmen zur Reduzierung dieser Potentiale im Umfeld des Maschinenstandortes:

- Tragen Sie Vorsorge für die Einhaltung der empfohlenen Temperatur und Luftfeuchtigkeit.
- Reduzieren Sie mögliche Gefährdungen durch die Verwendung von elektrostatischen Matten.
- Ionisatoren sind geeignet, um die Arbeitsräume gegen elektrostatische Aufladung zu schützen.

Bei Fragen wenden Sie sich an den Hersteller oder Lieferanten des Kuvertiersystems.

## **Formatierungskonventionen**

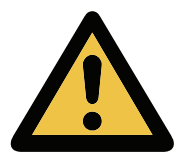

#### **Warnhinweis**

*Dieses Symbol:*

- kennzeichnet Situationen, in denen eine unsachgemäße Verwendung der Maschine Verletzungen oder nicht behebbare Schäden an der Maschine verursachen kann.
- weist darauf hin, dass im Bedienungshandbuch weitere Informationen nachzulesen sind.

**Hinweis**

*Hinweise enthalten relevante Zusatzinformationen.*

#### **1.2 Länderspezifische Bedingungen**

#### **Dänemark**

In Dänemark können bestimmte Gerätetypen der Klasse 1 mit einem Stecker ohne Erdungskontakt beim Anschluss an dänische Steckdosen ausgerüstet sein. Stellen Sie sicher, dass die Maschine über einen funktionierenden Erdungskontakt verfügt. (Stecker und Steckdose müssen füreinander geeignet sein.)

#### **Japan**

- Vor dem Anschluss an das Stromnetz muss ein Erdungskontakt hergestellt werden.
- Trennen Sie stets zuerst die Stromverbindung, bevor Sie den Erdungskontakt unterbrechen.

#### **Sprachen**

Dieses Handbuch ist auch in anderen Sprachen verfügbar. Weitere Informationen erhalten Sie bei Ihrem Händler vor Ort.

## **1.3 Ende der Lebensdauer**

Die Europäische Union verfolgt mit ihrer Umweltpolitik insbesondere die Erhaltung, den Schutz und die Verbesserung der Umweltqualität, den Schutz der Gesundheit und die umsichtige und rationelle Nutzung natürlicher Ressourcen. Die Politik basiert auf dem Vorsorgeprinzip und auf der Ergreifung von Vorsorgemaßnahmen, damit Umweltschäden an ihrem Entstehungsort korrigiert werden.

Die getrennte Sammlung ist Voraussetzung für die Wiederverwendung und das Recycling von Wertstoffen, die bei der Entsorgung elektrischer und elektronischer Geräte entstehen, und notwendig zur Erreichung des hohen Standards im Gesundheits- und Umweltschutz, den sich die Europäische Union zum Ziel gesetzt hat.

Insbesondere verlangen bestimmte Materialien und Komponenten von elektrischen und elektronischen Altgeräten eine besondere Behandlung, da ihre unsachgemäße Behandlung oder Entsorgung an Land, im Wasser oder in der Luft eine große Umwelt- und Gesundheitsgefährdung darstellen würde.

Zur Erleichterung der Sammlung und Behandlung getrennt vom normalen Hausmüll sind elektrische und elektronische Geräte mit dem folgenden Logo gekennzeichnet:

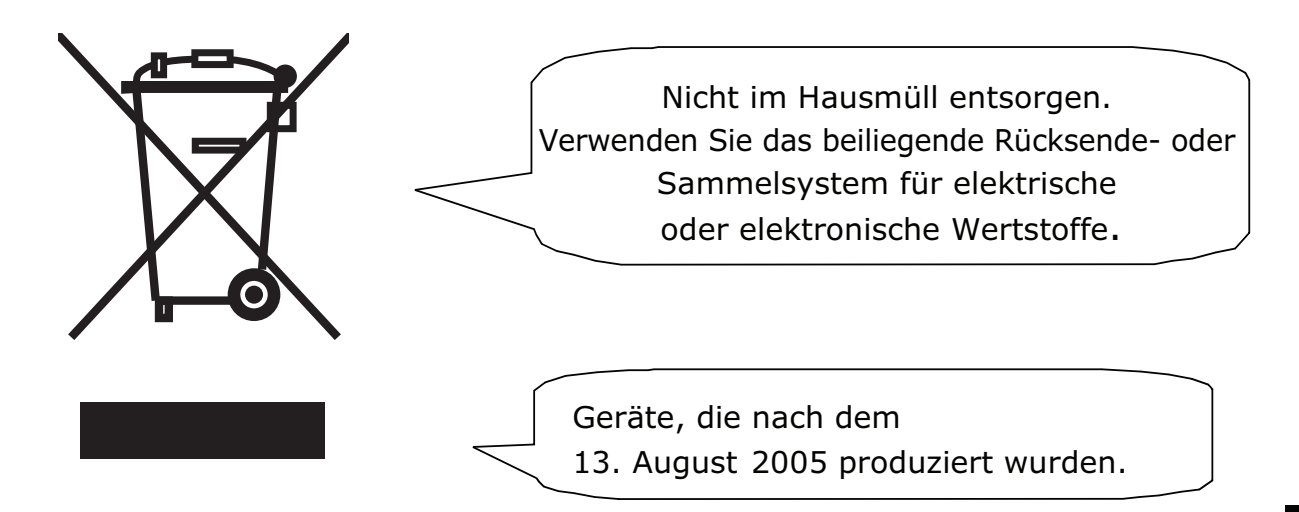

Es ist gesetzlich verboten, Altgeräte außerhalb der zulässigen Entsorgungskanäle zu entsorgen. Der Hersteller bittet Sie ebenfalls dringend, durch die aktive Teilnahme an der Sammlung von Altgeräten zum Gemeinwohl und zu einer besseren Lebensqualität für diese und zukünftige Generationen beizutragen.

Weitere Informationen zur ordnungsgemäßen Entsorgung dieses Produkts erhalten Sie bei Ihrem Händler vor Ort.

## **2. ALLGEMEINES**

## **2.1 Benennungen**

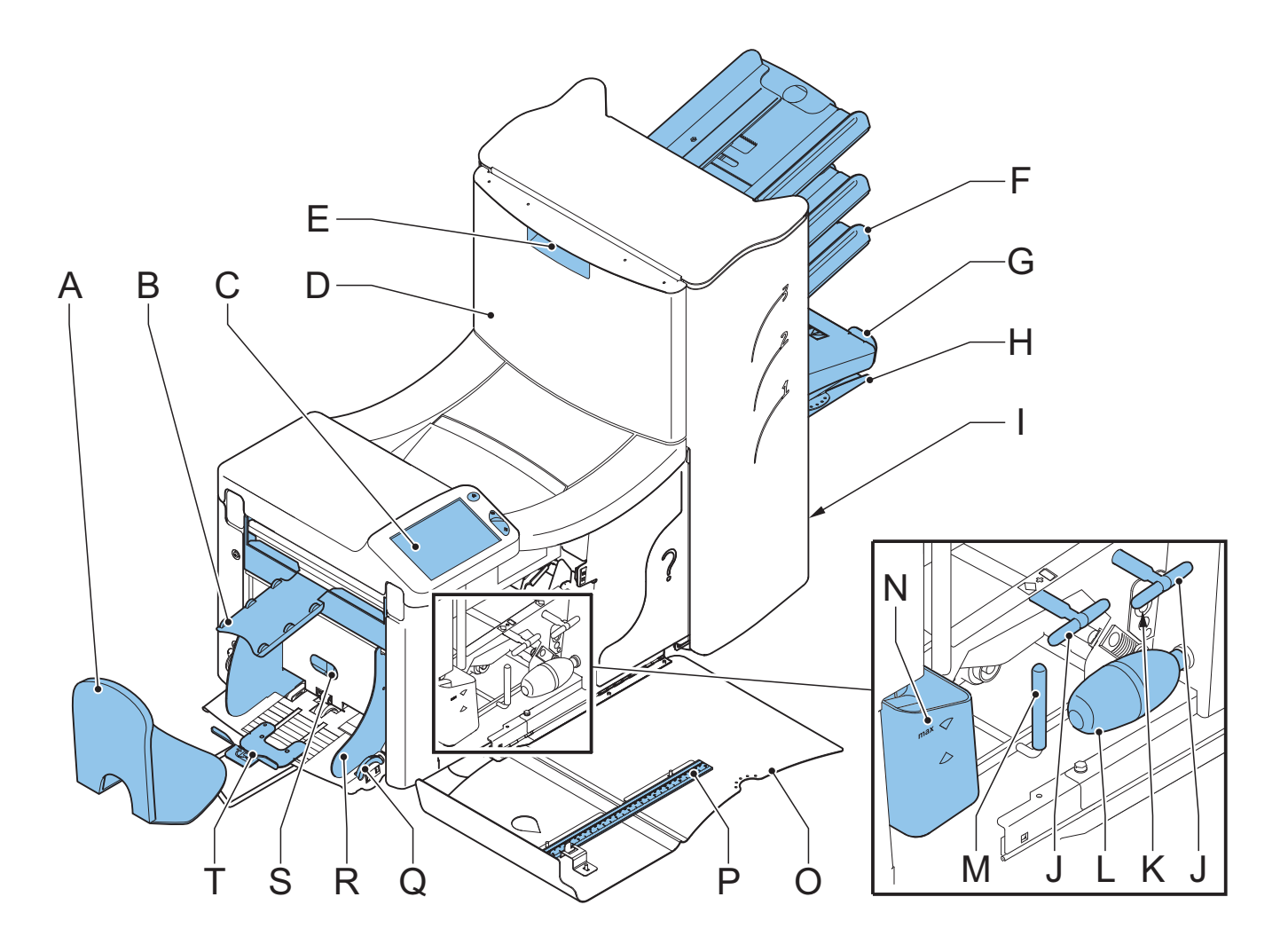

- A Kuvertablage Manuel K Fotozellen
- B Kuvertführung L Balg
- C Display mit Bedientasten M Entstörhebel
- 
- 
- F Dokumentzuführungen P Lineal
- 
- 
- I Stromanschluss, Hauptschalter S Separationsregler
- 
- 
- 
- 
- D Lok N Wasserbehälter
- E Sperrgriff der Lok O Seitenabdeckung (geöffnet)
	-
- G Sortierer Q Seitenführungs-regler
- H Sortierbereich R Seitenführungen des Kuvertmagazins
	-
- J Entstörregler T Kuvertstütze

## **2.2 Funktionsbeschreibung**

Das System umfasst die folgenden Bereiche:

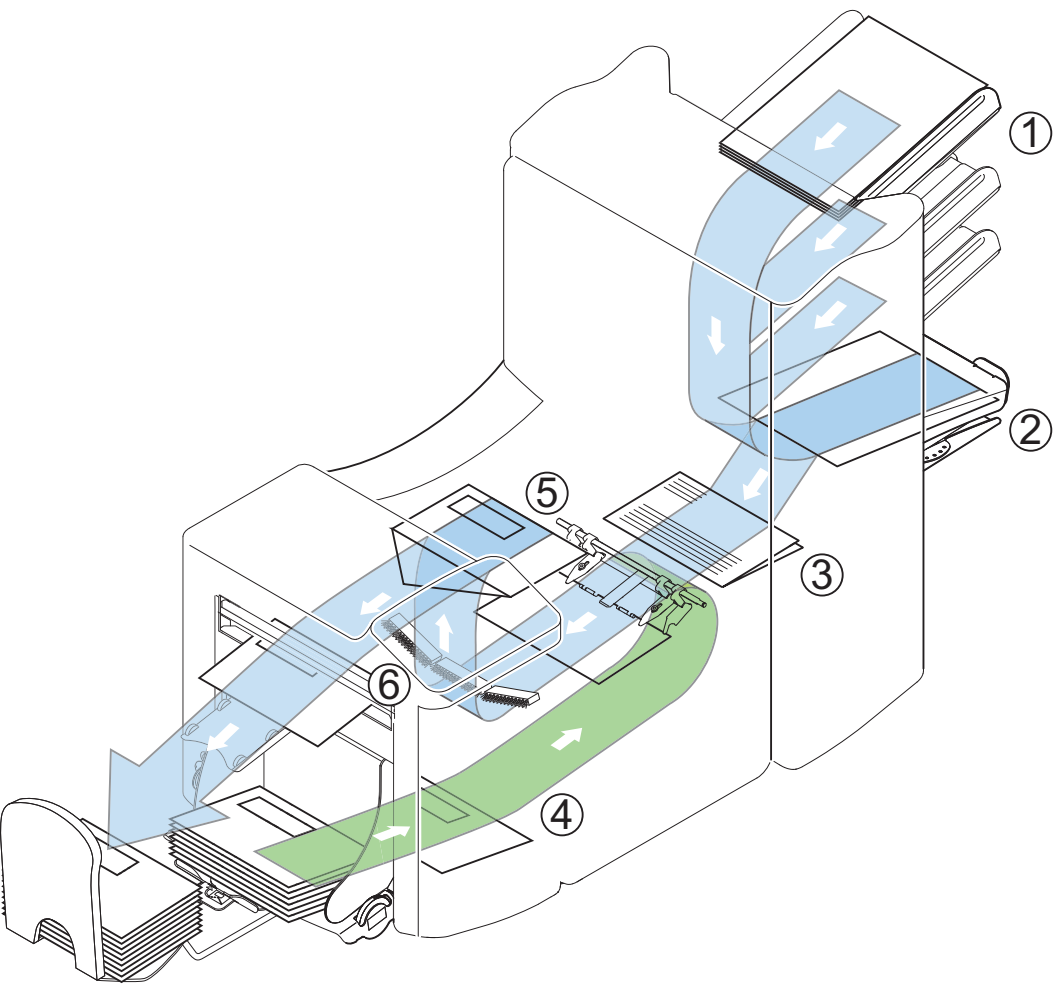

- 1 Dokumentzuführungen Dokumente werden den gewählten Joboptionen entsprechend aus den Zuführungen aufgenommen.
- 

2 Sortierbereich Die Dokumente werden im Sortierbereich gesammelt und dann in den Falzbereich befördert.

- 3 Falzbereich Im Falzbereich werden die Dokumente gemäß den Spezifikationen des Jobs gefalzt.
- 4 Kuvertzuführung Die Kuverts werden aufgenommen und an die Kuvertierposition innerhalb der Maschine befördert.
- 5 Kuvertierer Nachdem die gefalzten Dokumente in das Kuvert eingelegt wurden, wird der Kleber am Kuvertverschluss befeuchtet und das Kuvert verschlossen.
- 6 Bedienfeld Die Programmierung und Bedienung der Maschine erfolgen über das Bedienfeld. Das Bedienfeld besteht aus einem Touchscreen und Tasten zum Starten, Stoppen und Löschen.

## **2.3 Display**

Die Maschine verfügt über einen grafischen Touchscreen.

Ein Touchscreen besteht aus einem Glasfeld mit berührungssensitiver Oberfläche. Dieser Sensor wird so über einem Anzeigebildschirm angeordnet, dass die berührungssensitiven Bereiche des Glasfelds den sichtbaren Bereich des Displays überdecken.

Das Display zeigt Funktionen und/oder Schaltflächen an, die durch einfaches Berühren des Bildschirms an den entsprechenden Positionen betätigt werden. Wenn sich die Position des gedrückten Punkts im vordefinierten Schaltflächenbereich befindet, wird die entsprechende Schaltfläche "gedrückt".

Dies ermöglicht eine einfache Bedienung der Maschine durch Betätigen der angezeigten Schaltflächen und/oder Funktionen.

#### **Achtung**

*Das Display ist mit einer dünnen drucksensitiven Schicht versehen. Verwenden Sie keine scharfen Objekte zur Bedienung des Displays, um permanente Schäden zu vermeiden.*

## **3. BEDIENUNGSANLEITUNG**

## **3.1 Installation**

## **Warnhinweis**

*Die Maschine kann schweren Schaden nehmen, wenn sie an eine falsche Stromversorgung angeschlossen wird. Überprüfen Sie daher, ob die lokale Spannung mit der Angabe auf dem Typenschild übereinstimmt, bevor Sie die Maschine anschließen.*

Einfallendes Licht kann die Lesbarkeit des Displays durch Spiegelungen beeinträchtigen. Passen Sie ggf. die Position der Maschine an, um die Lesbarkeit für den Bediener zu verbessern.

## **3.2 Vorbereitungen**

## **Dokumentzufuhrablagen**

#### **Hinweis**

*Die Maschine kann mit einer Ablage zur manuellen Separationseinstellung geliefert werden. Die Ablage passt zwar in allen Positionen, die Einstellung ist jedoch nur in der untersten Position (Position 1) möglich.*

Bringen Sie die Dokumentzufuhrablagen in Position.

- 1. Dokumentzuführung leicht schräg halten, wie in der Abbildung gezeigt.
- 2. Vorderes Ende der Dokumentzufuhrablage unterhalb der beiden schwarzen Rollen platzieren.
- 3. Dokumentzufuhrablage nach oben schieben (dabei die schwarzen Rollen anheben), bis die Zuführung "eingehakt" werden kann.
- 4. Dokumentzufuhrablage auf die Maschine zu bewegen und Haken über die Befestigungen (auf beiden Seiten) schieben.
- 5. Die Dokumentzufuhrablage muss auf der Maschine aufliegen.

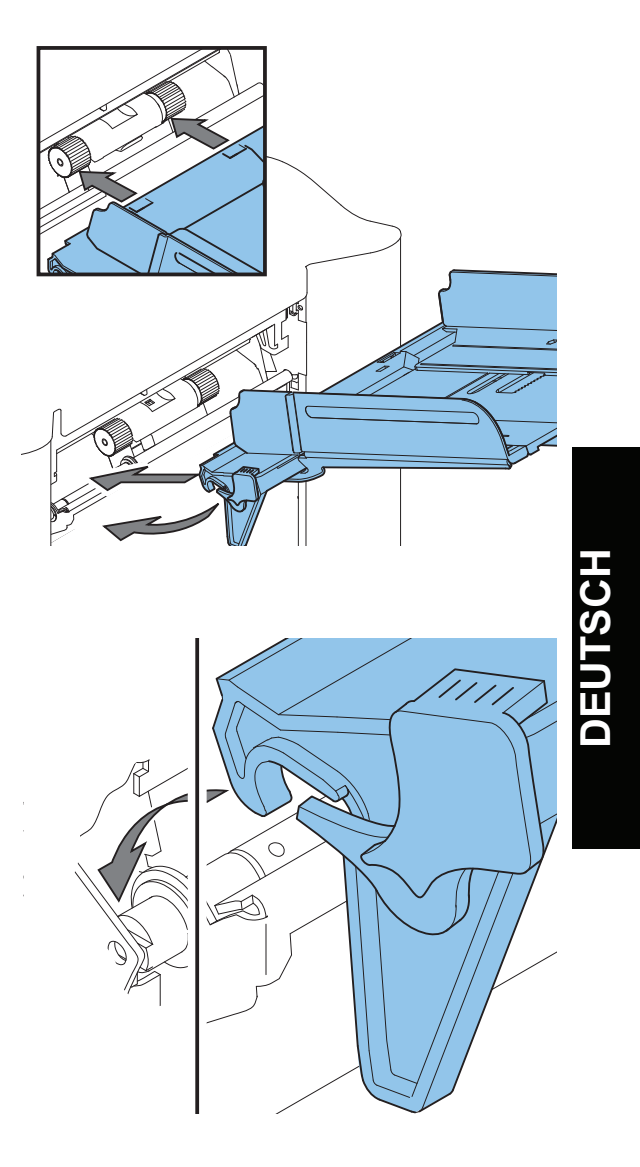

## **Führung und Kuvertablage**

1. Führung montieren, wie in der Abbildung gezeigt.

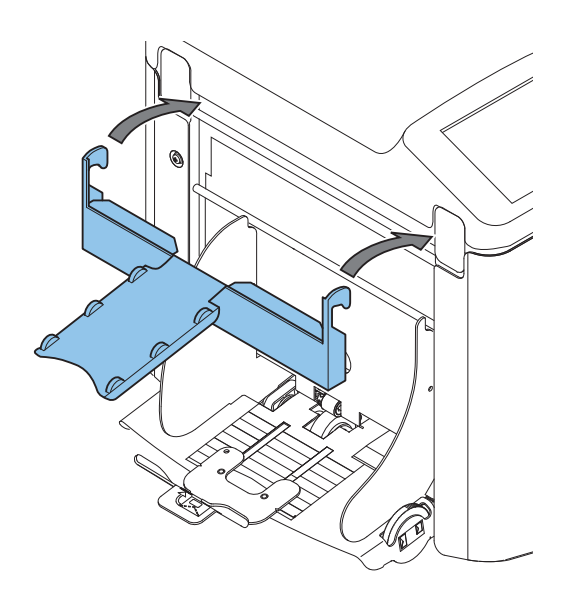

2. Kuvertablage in die Bohrungen unterhalb des Kuvertmagazins einstecken

Abstand **A** sollte etwa das 1,5fache der Kuverthöhe betragen.

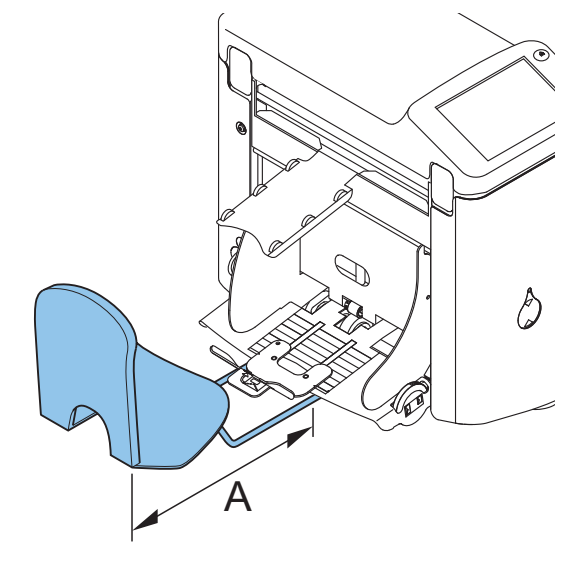

## **3.3 Starten**

- 1. Maschine an die Stromversorgung anschließen.
- 2. Maschine mit dem Hauptschalter einschalten Ein Menü zur Sprachauswahl wird angezeigt.
- 3. Gewünschte Displaysprache auswählen.
- 4. Sie werden gefragt, ob die Sprachauswahl immer beim Einschalten der Maschine angezeigt werden soll. Wählen Sie **Ja** oder **Nein**.

# 5. <sup>ok en</sup> drücken.

Hauptmenü 1/2 wird angezeigt.

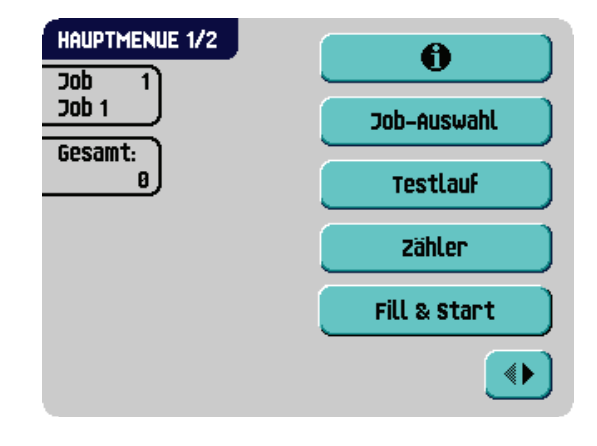

## **3.4 Nachlegen von Dokumenten**

## **Dokumentausrichtung**

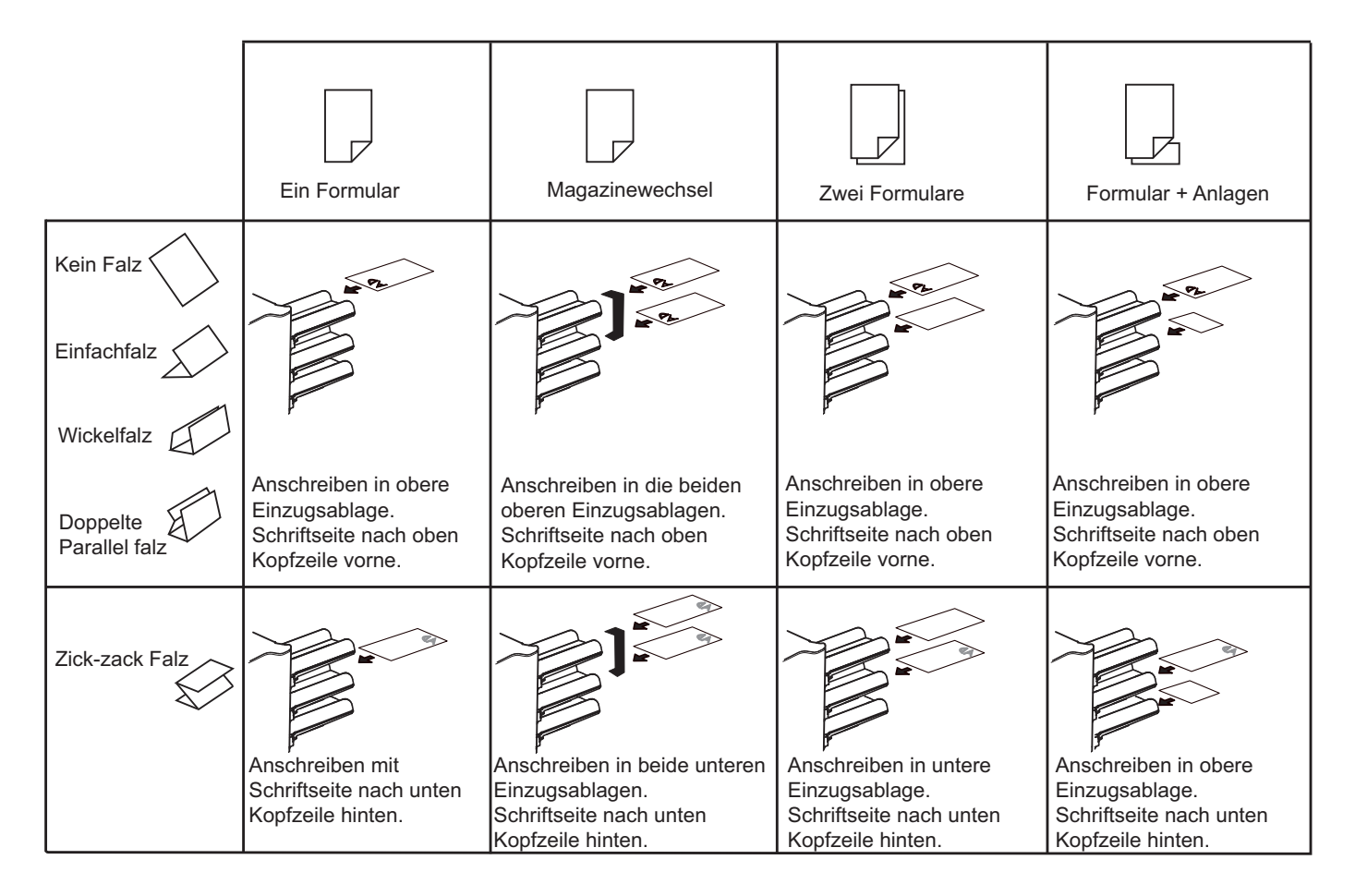

## **Anpassen der Seitenführungen**

- 1. Knopf **B** um eine halbe Drehung lösen.
- 2. Seitenführungen nach außen ziehen.
- 3. Einen kleinen Stapel Dokumente zwischen die Seitenführungen legen.
- 4. Seitenführungen **A** und **C** so weit gegen die Dokumente zusammenschieben, dass die Dokumente gerade zwischen den Führungen hindurchgleiten können.
- 5. Knopf **B** anziehen.

## **Dokumentenseparation**

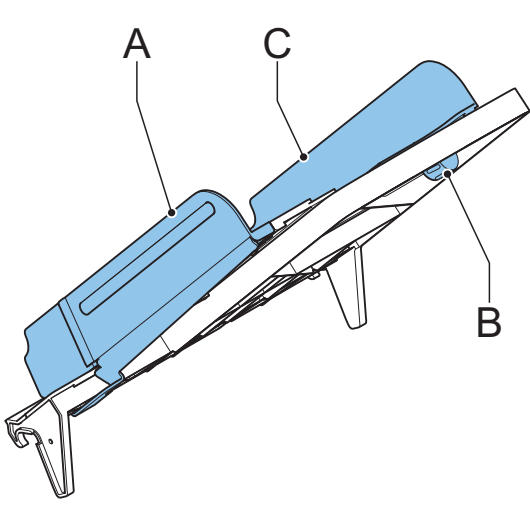

Mit dem Begriff "Dokumentenseparation" ist die Einstellung gemeint, die zum Trennen des obersten

Dokuments von den übrigen Dokumenten auf dem Stapel erforderlich ist. Hierdurch wird verhindert, dass mehrere Dokumente gleichzeitig vom Stapel aufgenommen werden.

Die Dokumentenseparation für die Automatikzuführungen wird automatisch eingestellt.

Die Spezialzuführung (in der untersten Position, also Position eins) verfügt über einen manuellen Einstellmechanismus.

Stellen Sie die manuelle Dokumentenseparation wie folgt ein:

- 1. Ablagen 2 und 3 entfernen:
	- Hebel links neben der Ablage nach unten drücken
	- Ablage anheben und entriegeln und anschließend von der Zuführung entfernen.
- 2. Knopf **B** drücken, bis er einrastet, und bis zum Anschlag nach links drehen.
- 3. Linke Seitenführung **A** absenken. Die Zuführrollen werden angehoben.
- 4. Ein Dokument in die Dokumentzufuhrablage legen.
- 5. Dokument so weit wie möglich in die Maschine schieben, ohne es zu beschädigen.

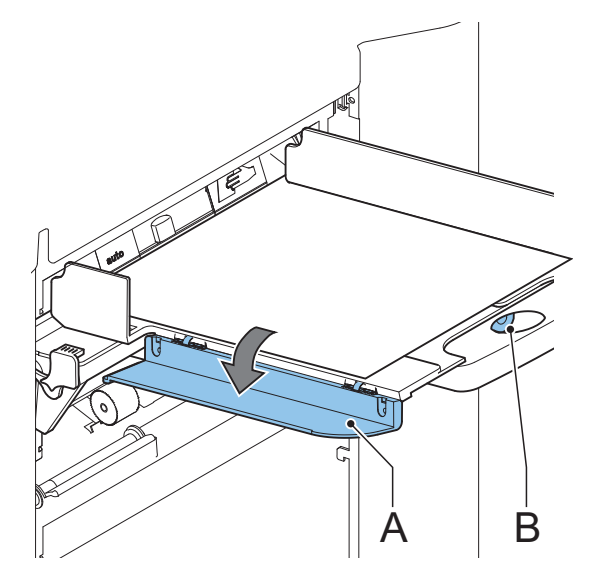

- 6. Linke Seitenführung **A** anheben, bis sie einrastet. Die Zuführrollen werden abgesenkt.
- 7. Dokument bis zum Anschlag in die Maschine schieben.
- 8. Knopf **B** im Uhrzeigersinn drehen, bis ein leichter Widerstand fühlbar ist, wenn das Dokument in die Maschine geschoben und wieder herausgezogen wird. Wenn der Widerstand zu stark ist, Knopf **B** nach links drehen.
- 9. Dokument entfernen.
- 10. Knopf **B** wieder herausziehen.
- 11. Einen Stapel Dokumente in die Dokumentzufuhrablage legen.
- 12. Zuvor entnommene Zufuhrablagen 2 und 3 wieder montieren (siehe "Dokumentzufuhrablagen" auf Seite 9).

## **Dokumentenzufuhr**

- 1. Linke Seitenführung **A** nach unten kippen. Die Zuführrolle wird angehoben.
- 2. Einen Stapel Dokumente zwischen die Seitenführungen legen.
- 3. Linke Seitenführung **A** nach oben kippen.

## **3.5 Nachlegen von Kuverts**

## **Anpassen der Seitenführungen**

Seitenführungen **C** durch Drehen des Rändelrads **D** so einstellen, dass die Kuverts:

- genau zwischen die Seitenführungen passen
- genug Spiel haben

#### **HINWEIS**

Bei einem zu großen Abstand zwischen den Seitenführungen verschieben sich die Kuverts beim Transport in die Maschine seitlich.

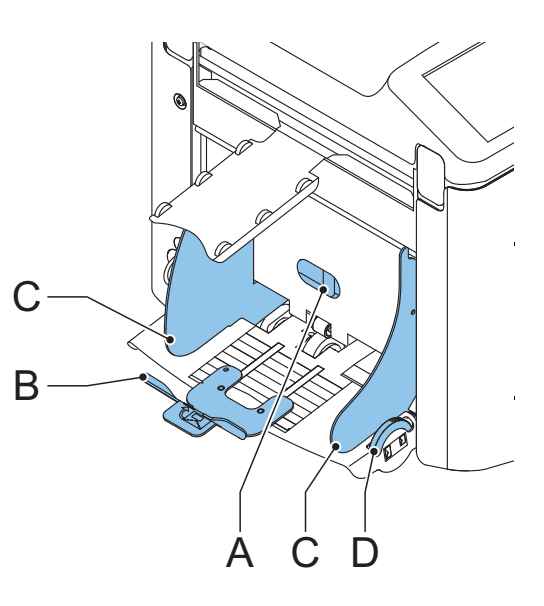

## **Kuverttrennung**

- 1. Knopf **A** bis zum Anschlag nach links drehen.
- 2. Kuvert (mit geschlossener Lasche) zwischen die Maschinenrollen schieben und Knopf **A** nach rechts drehen, bis beim Hineinschieben und Herausziehen des Umschlags ein leichter Widerstand fühlbar ist.

Wenn der Widerstand zu stark ist, Knopf **A** nach links drehen, bis nur noch ein leichter Widerstand fühlbar ist.

## **Zuführen von Kuverts**

- 1. Unterstes Kuvert zwischen die Rollen schieben (Lasche nach unten und hinten, Unterseite des Kuverts zeigt zur Maschine).
- 2. Kuvertstapel auflockern und auf dem untersten Kuvert ablegen.
- 3. Kuvertstütze **B** nach innen oder außen schieben, so dass die Kuvertseite mit der Lasche um etwa 20 mm angehoben wird. Kuvertstütze **B** so drehen, dass das Gewicht der Kuverts auf beiden Seiten gleichmäßig verteilt wird.

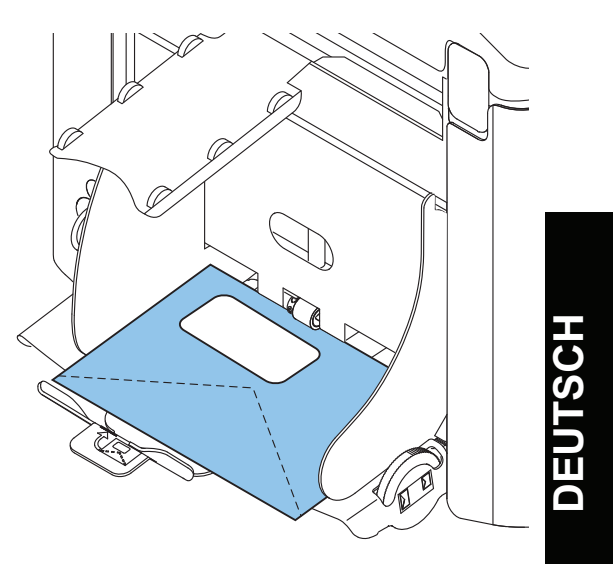

## **3.6 Verschließen von Kuverts**

Schalten Sie das Verschließen von Kuverts EIN oder AUS.

- 1. Obere Abdeckung durch Ziehen des Handgriffs öffnen.
- 2. Blauen Hebel **A** in Richtung  $\Diamond\Diamond$  verschieben, um das Verschließen von Kuverts auszuschalten,

oder in Richtung  $\leftrightarrow$ , um die Funktion einzuschalten.

3. Obere Abdeckung schließen.

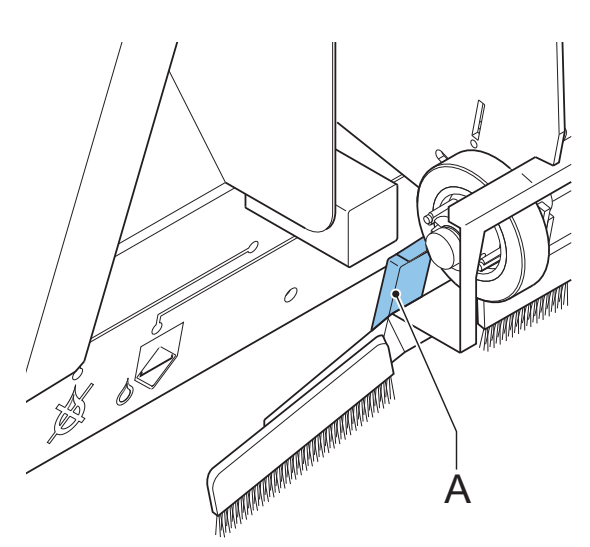

Wenn Sie die Verschlussfunktion für Kuverts einschalten, muss der Verschlussflüssigkeitsbehälter gefüllt werden.

- 4. Vordere Abdeckung **A** öffnen.
- 5. Wasserbehälter **B** bis zur Maximalhöhe mit Verschlussflüssigkeit füllen.
- 6. Vordere Abdeckung **A** schließen.

Warten Sie etwa fünf Minuten, damit die Bürsten die Flüssigkeit aufnehmen können, bevor Sie den Job starten.

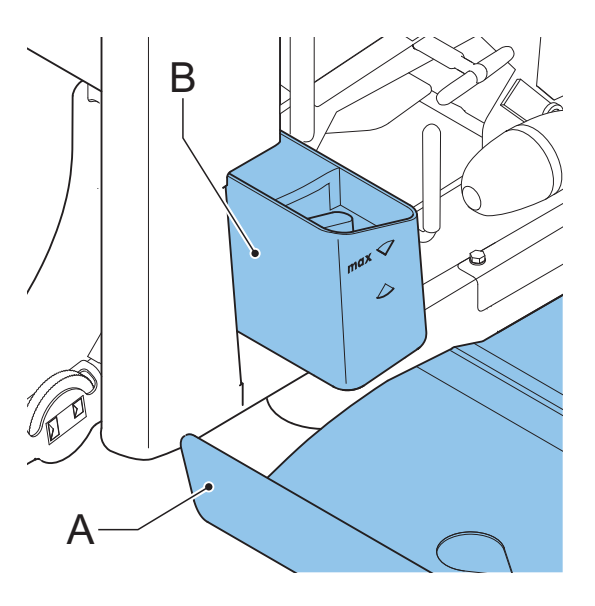

## **3.7 Fill & Start**

Mit der Funktion Fill & Start werden alle Maschineneinstellungen automatisch vorgenommen.

Wenn Sie Fill & Start starten, entnimmt die Maschine aus jeder gefüllten Zuführung ein Blatt.

Die aufgenommenen Dokumente werden ggf. gefalzt und kuvertiert.

## **Verwenden von Fill & Start**

- 1. Kuverts nachlegen.
- 2. Im Verschlussflüssigkeitsbehälter muss ausreichend Verschlussflüssigkeit vorhanden sein. Wenn der Behälter gerade gefüllt wurde, warten Sie etwa fünf Minuten, damit die Bürsten die Flüssigkeit aufnehmen können. Siehe "Verschließen von Kuverts" auf Seite 14.
- 3. Dokumente mit der Vorderseite nach oben und vorwärts einlegen.
- 
- 4. Im Hauptmenü 1/2 Fill & Start drücken. **Fill & Start**
- 5. Nach wenigen Sekunden wird der Bildschirm Fill & Start angezeigt.
- 6.  $\mathbb{D}^{\mathsf{tx}}$  drücken, um ein Kuvert an der Kuvertierposition der Maschine zu laden.
- 7. Der Umschlag ist durch das Fenster in der oberen Abdeckung sichtbar.

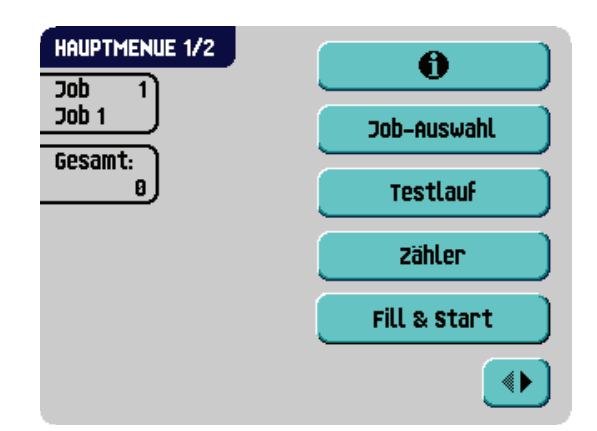

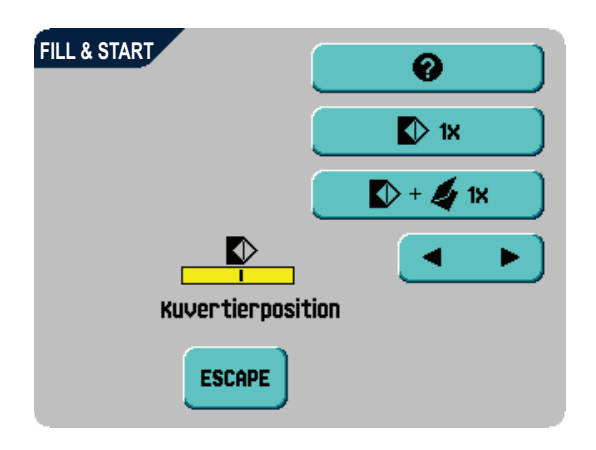

## **Kuvertierposition**

#### **Hinweis**

*Diese Einstellung muss nur bei Problemen oder beim Wechseln des Kuverttyps überprüft werden.*

Stellen Sie sicher, dass sich die Laschenfalzlinie unterhalb der grünen Rolle **B** befindet. Ist dies nicht der Fall, passen Sie die Kuvertierposition ggf. wie folgt an:

- 1. Mit Hilfe von **die Kuvertierposition nach** links oder rechts anpassen.
- 2. **D**<sup>1x</sup> drücken, um ein neues Kuvert an der Kuvertierposition zu laden.
- 3. Adressposition erneut überprüfen und ggf. korrigieren.
- 4. Ggf. die Einstellung der Spreizfinger anpassen:
	- Obere Abdeckung öffnen
	- Äußere Finger **D** so einstellen, dass sie sich etwa 5–10 mm vom Kuvertrand befinden
	- Rändelräder **C** lösen
	- Finger **A** so einstellen, dass die Spitze etwa 5 mm in das Kuvert ragt
	- Rändelräder **C** wieder festziehen.

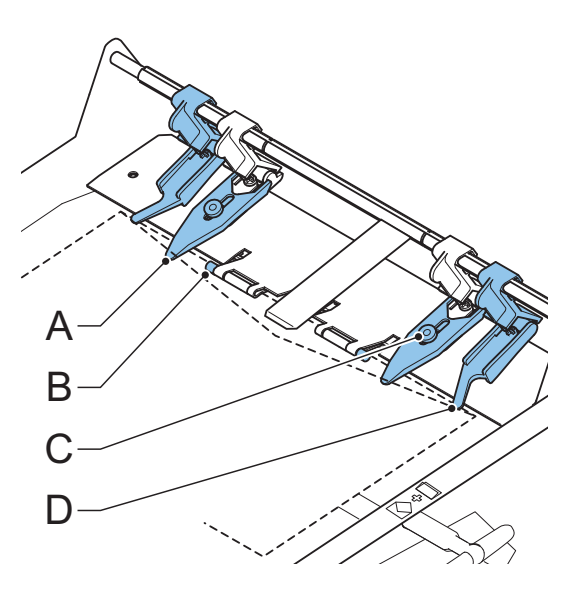

## **Adressposition**

- 1. Wenn Kuvert- und Fingerposition richtig sind,  $\mathbb{D}^*$   $\mathbb{R}$  arücken, um ein gefalztes Dokument in das Kuvert einzulegen. Das Kuvert wird verschlossen (sofern diese Funktion aktiviert wurde; siehe "Verschließen von Kuverts" auf Seite 14) und in die Kuvertablage ausgeworfen.
- 2. Adressposition relativ zum Adressfenster des Kuverts prüfen.
- 3. Adressposition durch Drücken der Nach-oben- oder Nach-unten-Taste anpassen.

4.  $\mathbb{D}^+\blacktriangle$   $\mathbb{R}$  drücken, um einen weiteren Testlauf durchzuführen.

- 5. Adressposition erneut überprüfen und ggf. korrigieren.
- **6. drücken, um den Bildschirm zu verlassen und zum Hauptmenü.**

zurückzukehren, oder  $\bigcirc$  drücken, um den Job sofort zu starten.

## **Starten des Jobs**

- $\bullet \bigvee$  drücken, um den Job zu starten.
- drücken, um den Job zu beenden. Die Maschine wird sofort angehalten.
- $^{\prime}$  drücken, um den Dokumentpfad zu löschen und die Maschine für einen neuen Job vorzubereiten.

## **3.8 Tagespost**

Zur Verarbeitung von Dokumenten oder Dokumentensätzen, die nicht automatisch verarbeitet werden können, ist die obere Zuführung mit einem Tagespostschalter ausgestattet.

Schalten Sie zur Tagespostfunktion um:

1. Job mit eingeschalteter Tagespostfunktion auswählen oder ändern.

Die Tagespostfunktion ist am Symbol  $\epsilon$ Job-Info-Bildschirm zu erkennen.

- 2. Linke Seitenführung **A** der oberen Zuführung nach unten kippen.
- 3. Der Tagespostschalter **B** ist nun sichtbar.

Schalter in Richtung  $\left( \bigoplus$  schieben, um die Tagespostfunktion zu aktivieren.

- 4. Linke Seitenführung **A** nach oben klappen.
- 5. Dokument oder Dokumentensatz in die Zuführung einlegen. Seitenführungen ggf. einstellen (siehe "Anpassen der Seitenführungen" auf Seite 11).

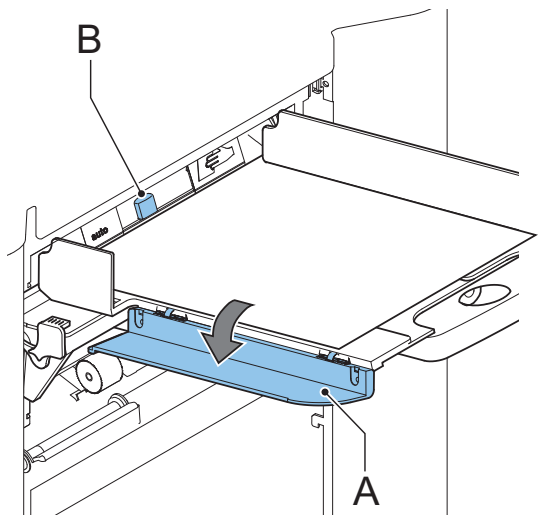

- - **17**
- 6.  $\vee$  drücken, um den Job zu starten Das Dokument oder der Dokumentensatz wird gefalzt und kuvertiert, wie im gewählten Job definiert.
- 7. Nächstes Dokument oder nächsten Dokumentensatz in die Zuführung einlegen. Die Maschine läuft zur Verarbeitung des eingefügten Dokuments oder Dokumentensatzes weiter.
- 8. Sobald die Tagespost abgeschlossen ist,  $\bigvee$  drücken, um den Job zu beenden.
- 9. Linke Seitenführung **A** nach unten kippen.
- 10. Tagespostschalter in die Position "AUTO" stellen, um die Tagespostfunktion auszuschalten und die automatische Dokumentenseparation einzuschalten.

## **3.9 Weitere Menüoptionen**

Nach dem Starten der Maschine wird das Hauptmenü 1/2 angezeigt.

In diesem Bildschirm werden die gewählte Jobnummer und die Gesamtanzahl der mit diesem Job verarbeiteten Kuverts angezeigt.

- $\langle \rangle$  drücken, um den Job zu starten.
- $\ell$  drücken, um den Job zu beenden. Die Maschine wird sofort angehalten.
- drücken, um den Dokumentpfad zu löschen und die Maschine für einen neuen Job vorzubereiten. Hauptmenü 1/2 wird angezeigt.

## **Job-Info**

- Drücken Sie  $\mathbf{v}$  , um alle relevanten Informationen zum gewählten Job anzuzeigen. (Eine ausführliche Beschreibung des Bildschirms finden Sie unter "Job-Info" auf Seite 22.)
- **ESCAPE** drücken, um zum Hauptmenü zurückzukehren.

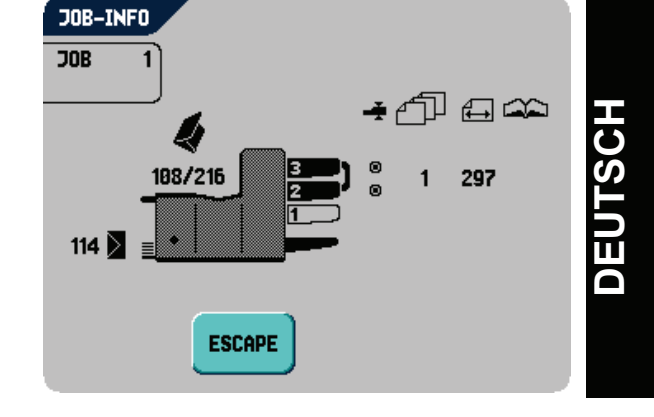

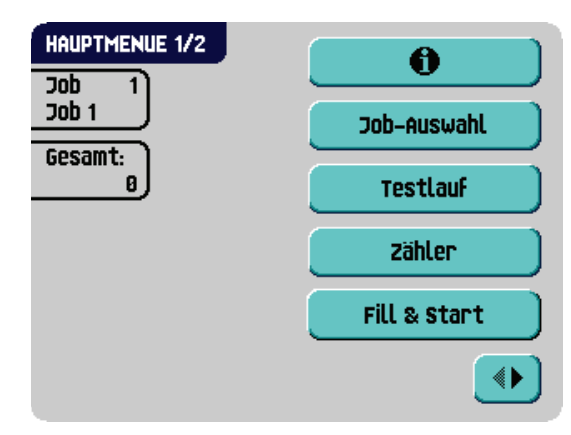

## **Job-Auswahl**

Drücken Sie **Dub-Auswahl**, um einen anderen vordefinierten Job auszuwählen.

- 1.  $\bullet$  drücken, um eine andere Jobnummer auszuwählen. Auf dem Bildschirm werden die Optionen des jeweiligen Jobs angezeigt. (Eine Beschreibung der Elemente finden Sie auf der vorherigen Seite.)
- 2. <sup>Brea</sup>drücken, um den gewählten Job zu bestätigen.

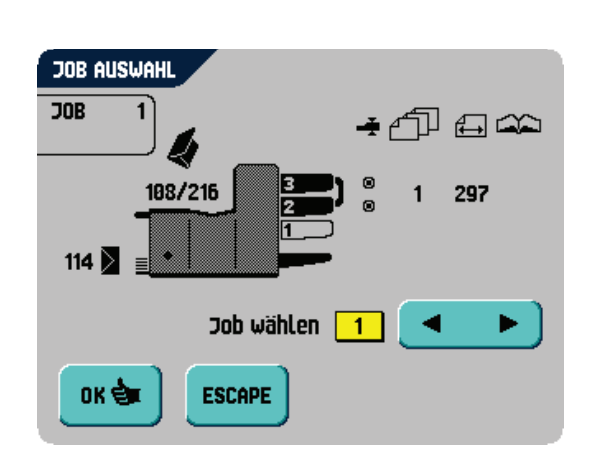

3. **ESCAPE** drücken, um den Bildschirm zu verlassen, ohne den Job zu wechseln.

## **Testlauf**

 $\triangleright$  1x

Drücken Sie <sup>restlauf</sup> , um den Bildschirm "Testlauf" anzuzeigen.

- 1.  $\mathbb{D}^*$  drücken, um ein neues Kuvert an der Kuvertierposition zu laden. Dabei kann die Kuvertierposition des Kuverts überprüft werden.
- ы 2. Kuvertierposition durch Drücken von nach links oder rechts anpassen (siehe "Kuvertierposition" auf Seite 15).
- **TESTLAUR**  $\overline{JOB}$  $\triangleright$  1x Gesamt:  $\triangleright$  +  $\clubsuit$  1x **Kuvertierposition ESCAPE** ок 승

drücken, um ein neues Kuvert an

der Kuvertierposition zu laden und die Einstellung nochmals zu überprüfen.

- 3. **Julie drücken, um die Kuvertierposition zu bestätigen.**
- 4. Wenn Kuvert- und Fingerposition richtig sind,  $\Box$   $\Box$   $\Box$  drücken, um ein gefalztes Dokument in das Kuvert einzulegen. Das Kuvert wird verschlossen (sofern diese Funktion aktiviert wurde, siehe "Verschließen von Kuverts" auf Seite 14) und in die Kuvertablage ausgeworfen.
- 5. **EIGEREE drücken, um den Bildschirm zu verlassen, ohne die Einstellungen zu ändern.** 
	- drücken, um den Job zu starten.
	- drücken, um den Job zu beenden. Die Maschine wird sofort angehalten.
	- drücken, um den Dokumentpfad zu löschen und die Maschine für einen neuen Job vorzubereiten.

Hauptmenü 1/2 wird angezeigt.

## **Zähler**

Drücken Sie **in dem Zähler** Jum den Bildschirm "Zähler" anzuzeigen.

- 1. Reset zähler drücken, um die Zähler auf 0 zurückzusetzen.
- **2. DIE dit** drücken, um geänderte Einstellungen zu bestätigen und zum Hauptmenü zurückzukehren.
- 3. **ESCAPE** drücken, um den Bildschirm zu verlassen, ohne die Einstellungen zu ändern.
	- drücken, um den Job zu starten.

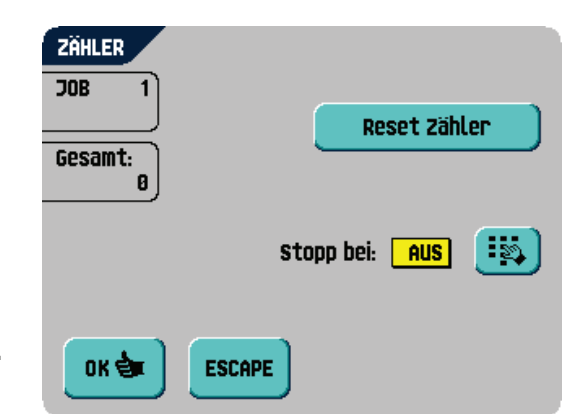

- $\overrightarrow{\omega}$  drücken, um den Job zu beenden. Die Maschine wird sofort angehalten.
- drücken, um den Dokumentpfad zu löschen und die Maschine für einen neuen Job vorzubereiten.

Hauptmenü 1/2 wird angezeigt.

- 4. drücken, um den Stoppzähler zu programmieren.
- 5. Mit Hilfe der Zifferntasten die Anzahl der zu verarbeitenden Kuverts eingeben.
- **6. dricken**, um geänderte Einstellungen zu bestätigen und zum vorherigen Bildschirm zurückzukehren.
- 7. **ESCAPE** drücken, um zum vorherigen Bildschirm zurückzukehren, ohne Einstellungen zu ändern.

#### ZÄHLER stopp bei:  $\overline{\mathbf{g}}$ 3 CE. 6 8 9 ок ਦੇ **ESCAPE**  $\bf{0}$

## **Hauptmenü 2/2**

• Durch Drücken von wird die zweite Seite des Hauptmenüs (2/2) aufgerufen.

Auf diesem Bildschirm werden ebenfalls die gewählte Jobnummer und die Zähler mit der programmierten Anzahl der zu verarbeitenden Kuverts sowie die Gesamtanzahl der Kuverts, die mit diesem Job verarbeitet wurden, angezeigt.

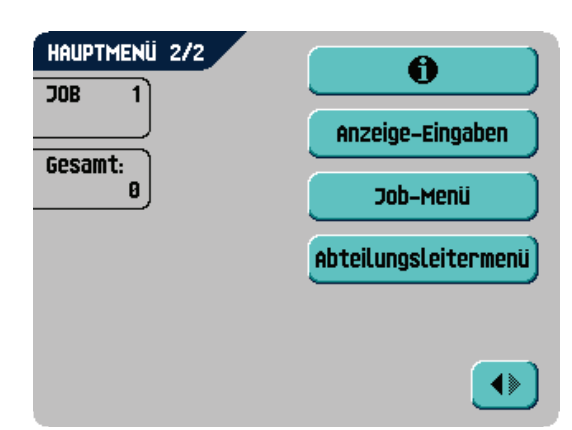

**DEUTSCH**

## **Anzeige-Eingaben**

A

Drücken Sie **Anzeige-Eingaben**, um die Einstellungen für das Touchscreen-Display zu ändern.

Mit Hilfe von können Sie den Kontrast anpassen. Die Kontrasteinstellung wird grafisch dargestellt.

吣 Mit<sup>-V</sup> V können Sie die Lautstärke akustischer Signale anpassen. Die Lautstärkeeinstellung wird grafisch dargestellt.

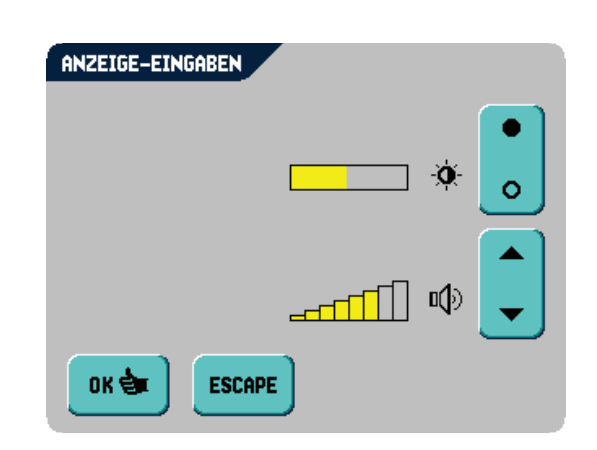

- orde Jurücken, um geänderte Einstellungen zu bestätigen.
- drücken, um zum vorherigen Bildschirm zurückzukehren, ohne Einstellungen zu ändern.

## **Job-Menü**

Über **Job-Menü** wird das Job-Menü aufgerufen. In diesem Menü können Jobs erstellt, gelöscht und/ oder bearbeitet werden. Damit keine Jobs bearbeitet oder gelöscht werden können, ohne dass der Eigentümer des Jobs davon erfährt, ist dieses Menü mit einem PIN-Code geschützt.

Das Job-Menü wird unter "Jobs" auf Seite 21 beschrieben.

**ESCAPE** drücken, um zum vorherigen Bildschirm zurückzukehren, ohne Einstellungen zu ändern.

#### **JOB-ZUGANG** PIN-Code eingeben: 3 CE. 2 6 5 8 9 **ESCAPE** 0

#### **Supervisor-Menü**

Über die Taste abteilungsleitermenül können Sie die Systemeinstellungen aufrufen.

Der Zugriff auf das Supervisor-Menü ist daher mit einem PIN-Code geschützt.

Das Supervisor-Menü wird unter "Supervisor-Menü" auf Seite 20 beschrieben.

- drücken, um zum vorherigen Bildschirm zurückzukehren, ohne Einstellungen zu ändern.
- drücken, um zum Hauptmenü  $1/2$ zurückzukehren.

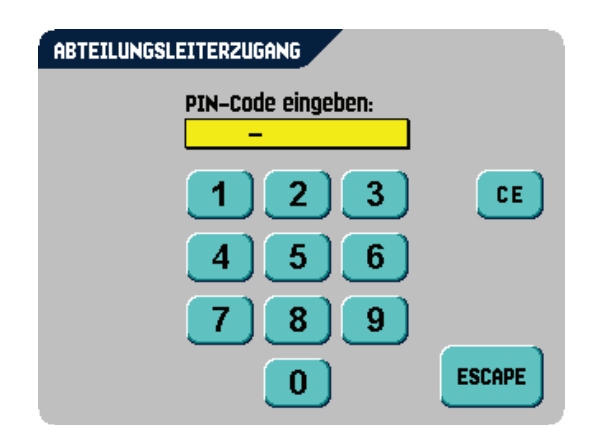

## **4. JOBS**

## **4.1 Job-Menü**

Das Job-Menü ist mit einem PIN-Code geschützt, damit Jobs nicht unberechtigt geändert oder gelöscht werden können.

So rufen Sie das Job-Menü auf:

- 1. Im Hauptmenü  $1/2$   $\bullet$  und  $\bullet$  Job-Menu drücken.
- 2. PIN-Code **2546** eingeben, um das Job-Menü zu öffnen.

Das Job-Menü enthält 5 Schaltflächen mit verschiedenen Funktionen. Diese Funktionen werden in den folgenden Unterkapiteln beschrieben.

 $\theta$  drücken, um Details zu einem bestimmten Job anzuzeigen (siehe "Job-Info" auf Seite 22).

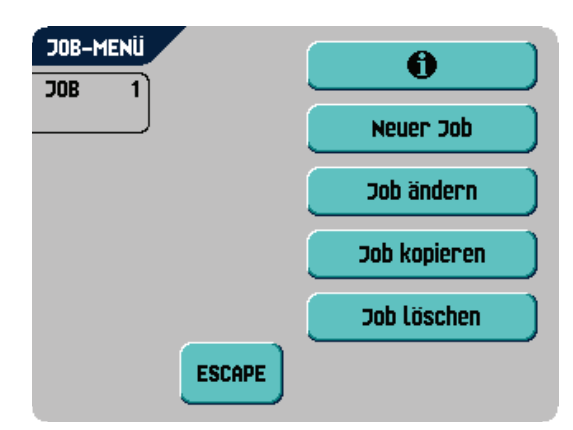

- drücken, um einen völlig neuen Job zu erstellen (siehe "Job erstellen" auf Seite 23).
- **Job ändern** drücken, um einen Job zu ändern (siehe "Job ändern" auf Seite 29).
- **Job kopieren** drücken, um einen Job zu kopieren. Der kopierte Job kann anschließend bearbeitet werden. So kann auf Grundlage eines bestehenden Jobs ein neuer, ähnlicher Job erstellt werden

(siehe "Job kopieren" auf Seite 30).

- drücken, um einen bestimmten, nicht mehr benötigten Job zu löschen (siehe "Job löschen" auf Seite 30).
- **ESCAPE** drücken, um zum Hauptmenü zurückzukehren.

## **4.2 Job-Info**

## **Job-Info**

Drücken Sie  $\begin{array}{c} \bullet \\ \bullet \end{array}$ , um alle relevanten Informationen zum gewählten Job anzuzeigen.

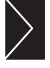

 Zeigt Informationen zur Kuvertgröße an (ISO-Format oder Höhe in mm).

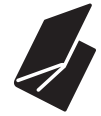

Zeigt den Falztyp an.

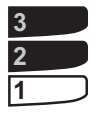

 Zeigt an, welche Zuführungen als Dokumentenquelle gewählt wurden (schwarz bedeutet gewählt).

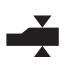

 Das Zeichen unter diesem Symbol gibt an, ob die Doppelblatterkennung für die entsprechende Zuführung EIN  $(③)$  oder AUS  $(①)$  ist.

JOB-INFO **JOB** 

 $114$ 

108/216

**ESCAPE** 

பிகவ

297

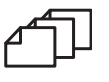

 Die Nummer unter diesem Symbol gibt die Anzahl der Blätter an, die aus der jeweiligen Zuführung aufzunehmen sind.

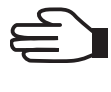

Das Symbol der Tagespostfunktion.

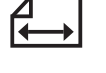

 Unter diesem Symbol wird das Dokumentformat in der entsprechenden Zuführung angegeben (ISO-Norm oder Höhe in mm).

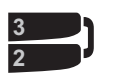

 Dieses Zeichen zeigt an, dass die entsprechenden Zuführungen verbunden sind. Dies bedeutet, dass das System automatisch beginnt, Dokumente aus der zweiten Zuführung aufzunehmen, wenn die erste Zuführung leer ist.

Das Zeichen unter diesem Symbol gibt an, ob die Lesung für die gewählte

Zuführung EIN  $(③)$  oder AUS  $(①)$  ist.

Drücken Sie , um die Eingaben für die Lesung für diesen Job anzuzeigen. Diese Schaltfläche ist nur verfügbar, wenn OME (Optical Mark Recognition) oder BCR (BarCode Reading) installiert und für diesen Job eingeschaltet wurde.

Drücken Sie **Escape**, um zum Hauptmenü zurückzukehren.

## **4.3 Job erstellen**

- im Job-Menü drücken, um einen neuen Job zu erstellen. Dieser Job muss mit einer Jobnummer gespeichert werden. Auf dem Bildschirm wird die niedrigste noch freie Jobnummer angezeigt.
- oder drücken, um eine höhere oder niedrigere noch freie Jobnummer (sofern verfügbar) auszuwählen.
- or de drücken, um die gewählte freie Jobnummer zu bestätigen und zum nächsten Bildschirm zu wechseln,

oder **ESCAPE** drücken, um zum vorherigen Bildschirm zurückzukehren.

## **Job-Eingaben**

**Nachdem betätigt wurde, wird der Bildschirm** "Job-Eingaben" angezeigt.

Folgende Einstellungen stehen zur Verfügung:

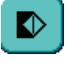

Kuverteingaben

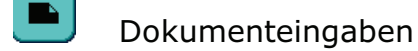

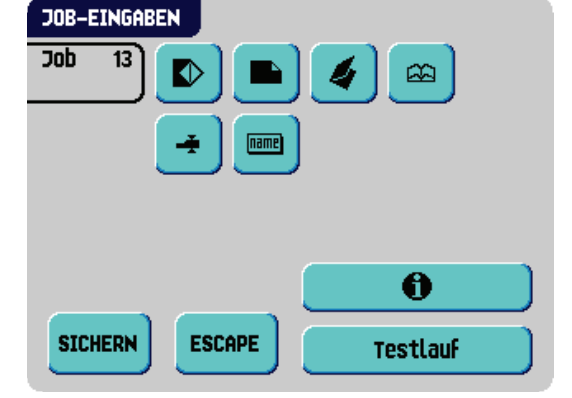

Falzeingaben

Eingaben für Lesung (falls installiert)

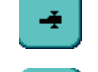

 $[name]$ 

DBK-Eingaben

Job-Name

Drücken Sie die einzelnen Schaltflächen, und legen Sie die relevanten Jobeinstellungen fest. Alle Einstellungen werden nachfolgend beschrieben.

- $\theta$  drücken, um alle relevanten Informationen zum gewählten Job anzuzeigen.
- **STOUDDN** • drücken, um den Job mit den eingegebenen Einstellungen und mit der angegebenen Jobnummer und dem angegebenen Namen zu speichern.
- drücken, um zum vorherigen Bildschirm zurückzukehren, ohne den eingegebenen Job zu speichern.
- Drücken Sie intestlauf ist dem Testlauf mit den aktuellen Einstellungen durchzuführen (siehe Seite 18).

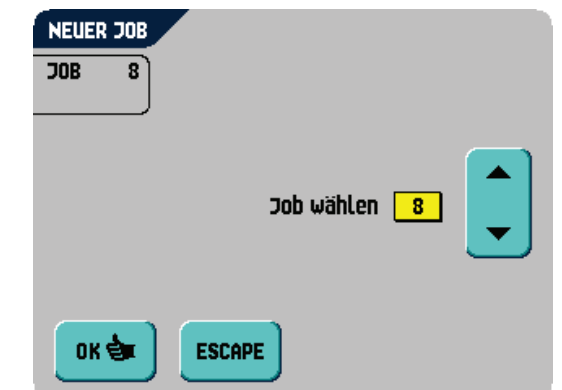

## **Umschlageingabe**

Auf diesem Bildschirm werden die Eigenschaften der verwendeten Kuverts eingegeben.

Ganz oben auf dem Bildschirm sind drei Auswahlschaltflächen verfügbar, von denen eine gewählt werden kann. Die gewählte Einstellungsschaltfläche wird gelb hervorgehoben.

- drücken, um festzulegen, dass Kuverts mit geschlossener Lasche in die Maschine geführt werden.
- $\bigcirc$  drücken, um festzulegen, dass Kuverts mit offener Lasche in die Maschine geführt werden.
- drücken, um den Job ohne Kuvertieren der Dokumente zu definieren (keine Kuverts). Dies ist für Jobs nützlich, bei denen die Dokumente lediglich sortiert und/oder gefalzt werden müssen.
- **drücken, um die Abmessungen des Kuverts und/oder der Kuvertlasche einzugeben.** Zur Eingabe der Abmessungen wird ein Ziffernblock angezeigt. Je nach Installationseinstellungen können auch Kuverts nach ISO-Norm oder Abmessungen in Zoll ausgewählt werden.
- ok de drücken, um die geänderten Einstellungen zu bestätigen, oder Escape drücken, um zum vorherigen Bildschirm zurückzukehren, ohne Einstellungen zu ändern.

## **Dokumenteingaben**

Auf diesem Bildschirm können Sie Dokumentformate und die Anzahl der Dokumente festlegen, die aus den verschiedenen Zuführungen aufgenommen werden müssen.

- drücken, um die Anzahl der Blätter für die verschiedenen Zuführungen festzulegen
	- drücken, um eine Zuführung auszuwählen. Die gewählte Zuführung wird hervorgehoben.

oder drücken, um die Anzahl der Blätter anzugeben, die aus der hervorgehobenen Zuführung aufzunehmen sind. Wenn die Anzahl der Dokumente auf 0 gesetzt wird, wird die entsprechende Zuführung deaktiviert.

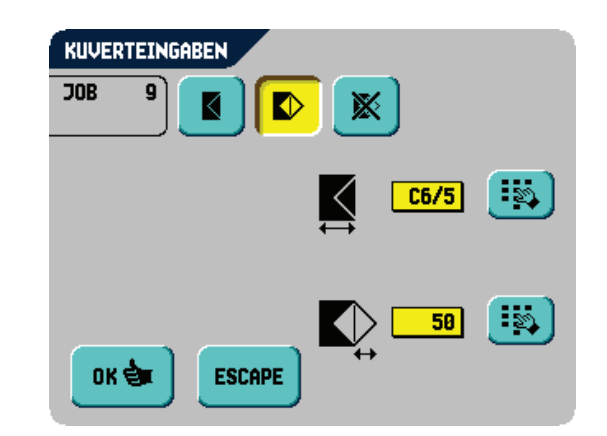

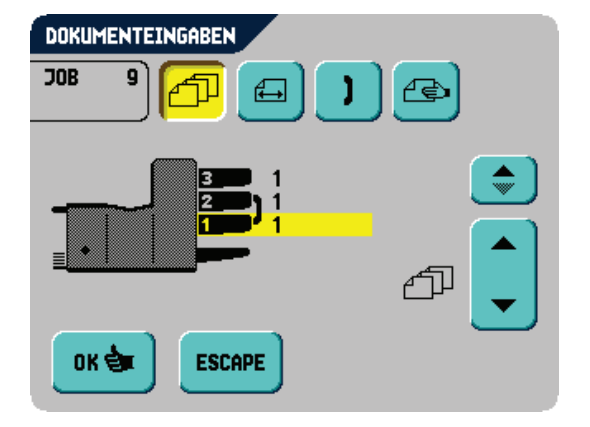

- $\overline{a}$  drücken, um die Dokumenthöhe einzugeben. Die Höhe oder das ISO-Format des Dokuments wird neben der entsprechenden Zuführung angezeigt.
	- drücken, um eine Zuführung auszuwählen. Die gewählte Zuführung wird hervorgehoben.
	- drücken, um einen Ziffernblock zur Eingabe der genauen Dokumentabmessungen anzuzeigen.

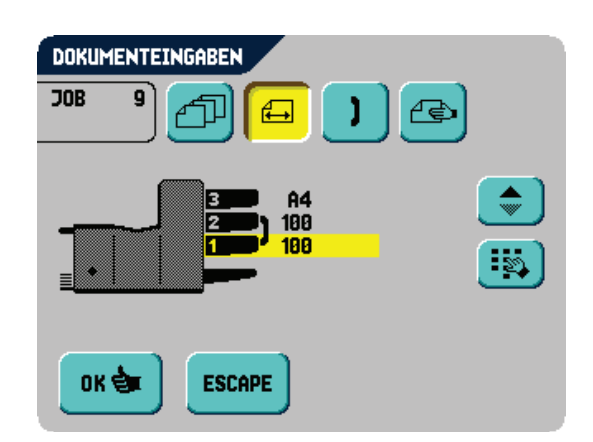

 drücken, um die angezeigte Maßangabe zu löschen und eine neue Maßangabe einzugeben.

Die Abmessungen können je nach Installationseinstellungen in mm, Zoll oder als standardmäßige ISO-Papierformate eingegeben werden.

Die Maschine lässt keine Eingabe von Abmessungen außerhalb der zulässigen Bereiche zu.

Zuführung 3 (oberste Ablage) kann keine Dokumente verarbeiten, die kleiner sind als 115 mm, es sei denn, der optionale Zwischentransport wurde installiert. Wenn der Zwischentransport installiert wurde, beträgt die Mindestdokumenthöhe 90 mm.

- drücken, um zwei Zuführungen zu verbinden. Mit dieser Funktion können zwei nebeneinander liegende Zuführungen mit denselben Dokumenten gefüllt werden. Sobald die erste Zuführung leer ist, wechselt das System automatisch zur anderen Zuführung.
	- drücken, um zwei nebeneinander liegende Zuführungen auszuwählen. Die gewählten Zuführungen werden hervorgehoben.

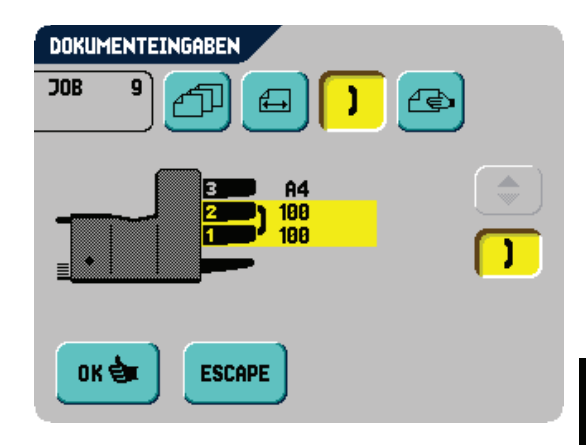

- drücken, um die zwei hervorgehobenen Zuführungen zu verbinden.

Zwischen den gewählten Zuführungen wird  $\int$  angezeigt.

#### **Hinweis**

*Beim Verbinden von zwei Zuführungen übernimmt das Programm für die gewählten Zuführungen automatisch dieselbe Anzahl und dasselbe Dokumentformat.*

- drücken, um die Einstellung der Tagespostfunktion aufzurufen. Diese Funktion ermöglicht die Verarbeitung von Dokumenten oder Dokumentensätzen, die nicht automatisch verarbeitet werden können. Sie ist nur für die obere Zuführung verfügbar (siehe "Tagespost" auf Seite 16). Die obere Zuführung wird automatisch ausgewählt.
- drücken, um die Tagespostfunktion ein- bzw. auszuschalten.
- ok $\bullet$  drücken, um die geänderten Einstellungen zu bestätigen, oder  $\bullet$  drücken, um zum vorherigen Bildschirm zurückzukehren, ohne Einstellungen zu ändern.

## **Falzeingabe**

Auf diesem Bildschirm können Sie die Falzabmessungen anpassen.

Folgende Optionen stehen zur Verfügung:

Kein Falz (keine Einstellungen erforderlich)

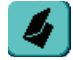

Einfachfalz

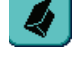

Wickelfalz

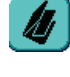

Doppelparallelfalz

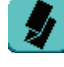

Zickzackfalz

Im Display wird eine vereinfachte Darstellung des Dokuments mit den Falzpositionen angezeigt, außer, wenn kein Falz erforderlich ist.

- neben einem Falztyp drücken, um einen Ziffernblock anzuzeigen. Die gewünschte Position des entsprechenden Falzes eingeben.
- drücken, um die angezeigte Maßangabe zu löschen und eine neue Maßangabe einzugeben.
- ok $\bullet$  drücken, um die geänderten Einstellungen zu bestätigen, oder  $\bullet$  drücken, drücken, um zum vorherigen Bildschirm zurückzukehren, ohne Einstellungen zu ändern.

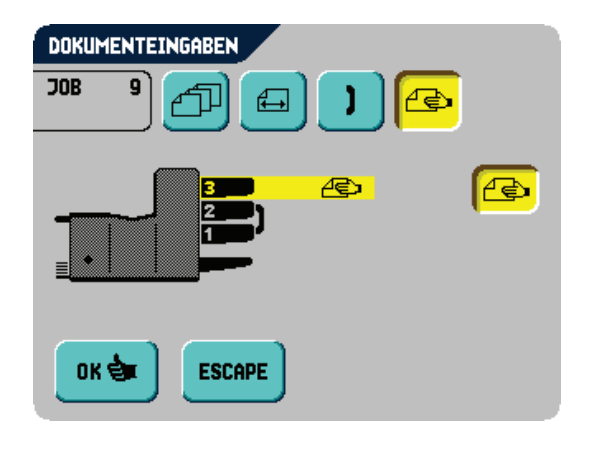

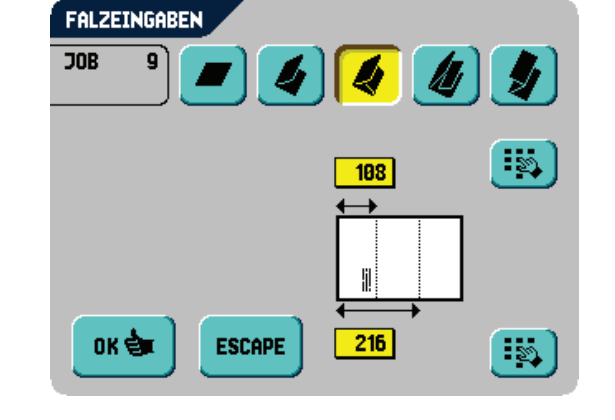

## **Falzpositionen**

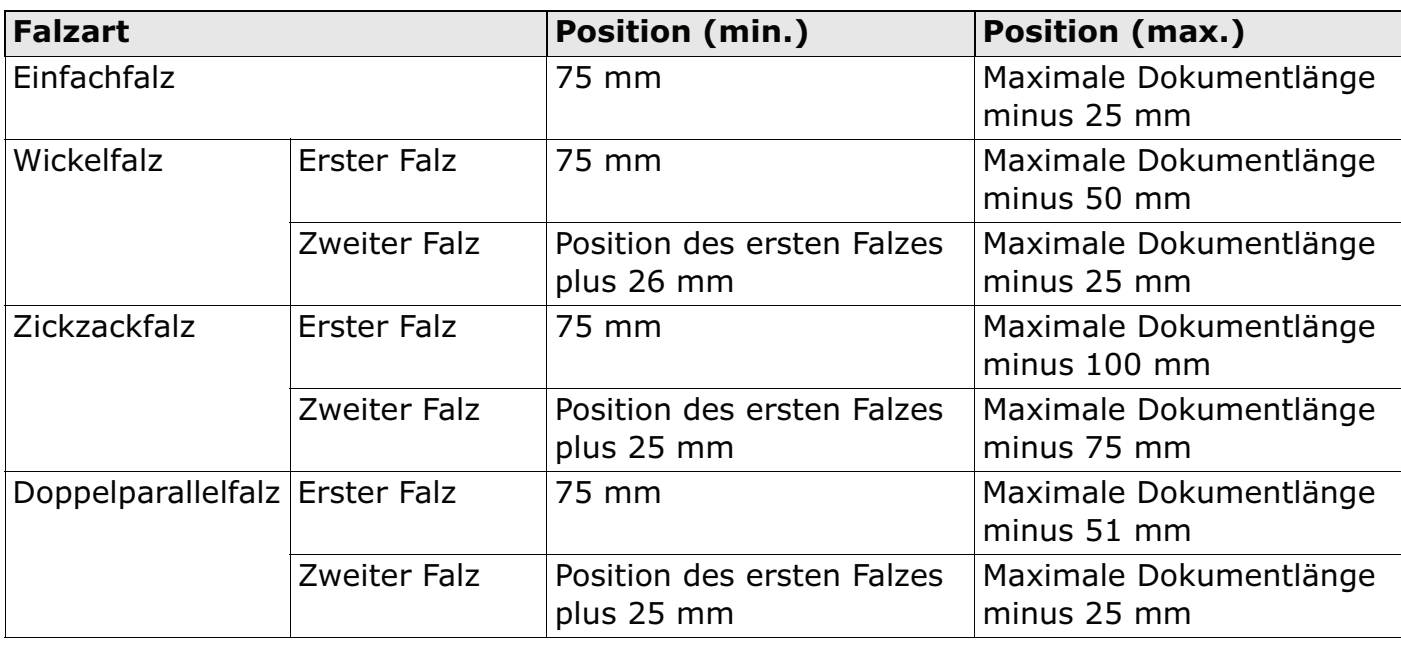

#### **Hinweis**

*Im Display erscheint ein Hinweis, wenn sich die eingegebenen Positionen außerhalb des gültigen Bereichs befinden.*

## **Eingaben für Lesung (Option)**

Eine ausführliche Beschreibung finden Sie im Kapitel "Lesung (Option)" auf Seite 33. Über diesen Bildschirm kann die Funktion OME (Optical Mark Recognition) oder BCR (Barcode Reading) aktiviert oder deaktiviert werden, um die Grundeinstellungen anzupassen.

• Drücken Sie auf  $\bigcirc$ , um einen bereits programmierten OME- oder BCR-Lesecode auszuwählen. Mit jedem Tastendruck wird der nächste Code ausgewählt. Über dieselbe Schaltfläche kann auch die Einstellung "AUS"

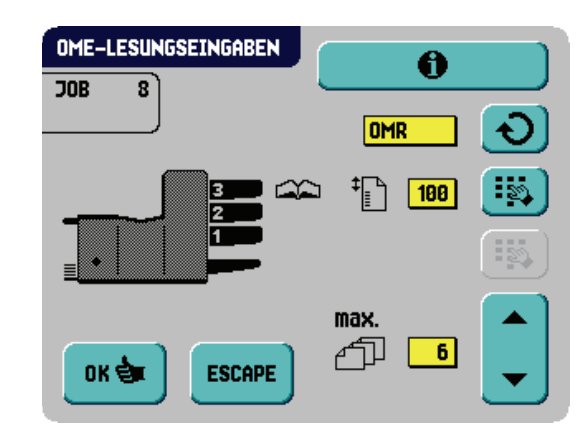

gewählt werden, mit der die Lesung ausgeschaltet wird.Die Anzahl der verfügbaren Codes ist von den installierten Optionen abhängig.

Die Anzahl der verfügbaren Codes ist von den installierten Optionen abhängig.

- Drücken Sie auf  $\ddot{\bullet}$ , um einen Ziffernblock zur Eingabe der Position der ersten Lesemarkierung von oben auf dem Blatt anzuzeigen Wenn Sie BCR ausgewählt haben, wird ein zweiter Ziffernblock angezeigt, über den die Länge des Codes eingegeben werden kann.
- ▲ oder drücken, um die maximale Blattanzahl im Dokumentensatz einzugeben.

#### **Hinweis**

*Die maximale Blattanzahl pro Satz beträgt 25. Überschreitet die Blattanzahl 6 oder 8 (je nach Falz), kann das Dokument nicht mehr gefalzt werden. In diesem Fall beträgt die Höchstlänge der Blätter 148 mm für Kuverts im Format C5/6. Als Falzart muss Kein Falz eingestellt werden.* 

*Andernfalls treten mit Sicherheit Staus auf.* 

*Wenn die Blattanzahl die programmierte maximale Blattanzahl pro Satz übersteigt, wird die Maschine angehalten und Fehler VT:134 ausgegeben. Entfernen Sie den Dokumentensatz, und drücken Sie die RESET-Taste. Die Maschine wird wieder gestartet und der Prozess wiederholt, bis ein Kuvertier- oder Umlenkzeichen gefunden wird. Anschließend wird der Fehler VT:135 (Letztes Satzteil) ausgegeben.* 

- Drücken Sie **U** U, um die programmierten OME- oder BCR-Codes anzuzeigen. Eine Beschreibung der Codes finden Sie unter "Lesecodes" auf Seite 34.
- ore drücken, um zum vorherigen Bildschirm für Lesungseingaben zurückzukehren.

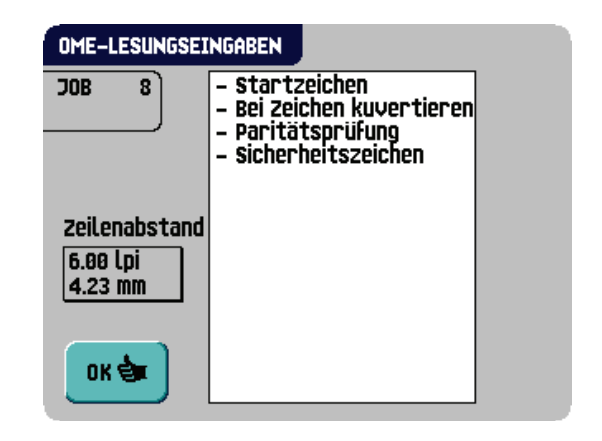

## **DBK-Eingaben**

Auf diesem Bildschirm können Sie die DBK-Eingaben für die verschiedenen Zuführungen ein- oder

ausschalten. Drücken Sie , um eine Zuführung auszuwählen. Die gewählte Zuführung wird hervorgehoben.

• drücken, um die Doppelblattkontrolle einoder auszuschalten. Wenn EIN, wird neben der entsprechenden Zuführung das Symbol angezeigt.

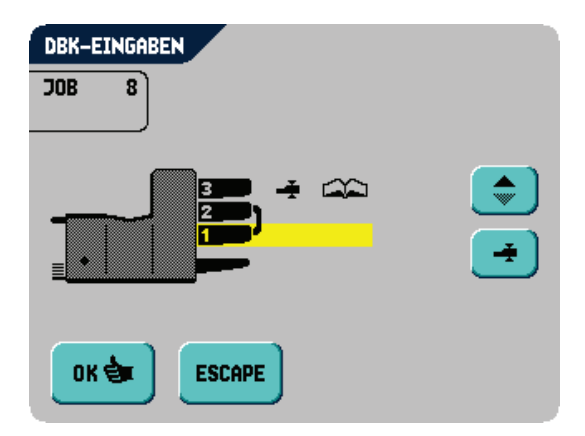

oks drücken, um die geänderten Einstellungen

zu bestätigen, oder **ESCAPE** drücken, um zum vorherigen Bildschirm zurückzukehren, ohne Einstellungen zu ändern.

## **Job-Name**

Ein Job kann mit einem aussagekräftigen Job-Namen gespeichert werden, damit er leichter wieder zu erkennen ist. Dieser Name wird während der Jobauswahl im Hauptmenü angezeigt.

- Job-Namen mit der alphanumerischen Tastatur eingeben.
- drücken, um das Zeichen links neben der Cursorposition zu löschen (Rückschritt).
- **EF** drücken, um alle eingegebenen Zeichen zu löschen und neu zu beginnen.
- ord drücken, um die geänderten Einstellungen zu bestätigen, oder Escape drücken, um zum vorherigen Bildschirm zurückzukehren, ohne Einstellungen zu ändern.

## **4.4 Job ändern**

Mit dieser Funktion kann ein programmierter Job bearbeitet und geändert werden.

- 1. Nachdem Job ändern im Job-Menü betätigt wurde (siehe "Job-Menü" auf Seite 21), werden im Display Job-Infos zum aktuell ausgewählten Job angezeigt.
- 2. **1. b** drücken, um eine höhere oder niedrigere Jobnummer zu wählen.
- 3. **DREE drücken, um die gewählte Jobnummer zu** bestätigen und zum nächsten Bildschirm zu wechseln,

oder **ESCAPE** drücken, um zum vorherigen Bildschirm zurückzukehren.

4. Nachdem **ur ப்ட்ட** betätigt wurde, wird der Bildschirm mit Job-Eingaben für den gewählten Job angezeigt.

Alle Schaltflächen auf diesem Bildschirm werden in Kapitel "Job erstellen" auf Seite 23 beschrieben.

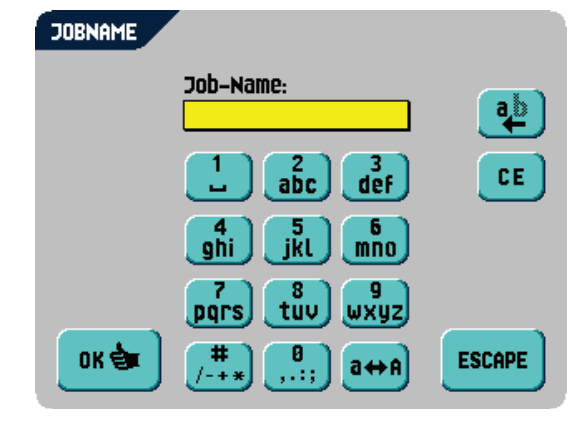

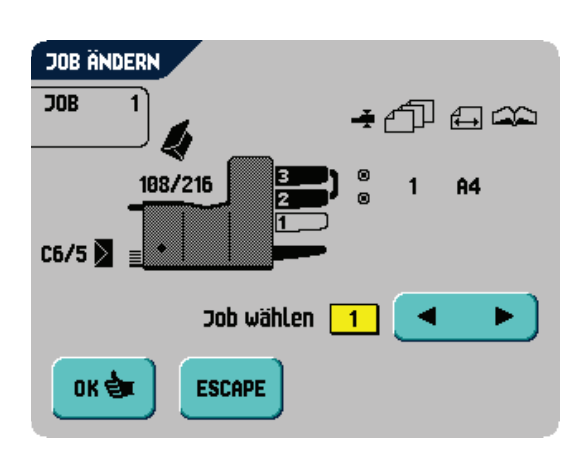

**DEUTSCH**

**29**

## **4.5 Job kopieren**

- 1. Nachdem **Job kopieren** im Job-Menü betätigt wurde (siehe "Job-Menü" auf Seite 21), wird der Bildschirm "Job kopieren" angezeigt.
- 2. Mit Hilfe von  $\left( \begin{array}{c} \bullet \\ \bullet \end{array} \right)$  oder  $\left( \begin{array}{c} \bullet \\ \bullet \end{array} \right)$  den zu kopierenden Job auswählen.

 $\bullet$ <sup>J</sup> drücken, um weitere Informationen zum ausgewählten Job zu erhalten (siehe "Job-Info" auf Seite 22).

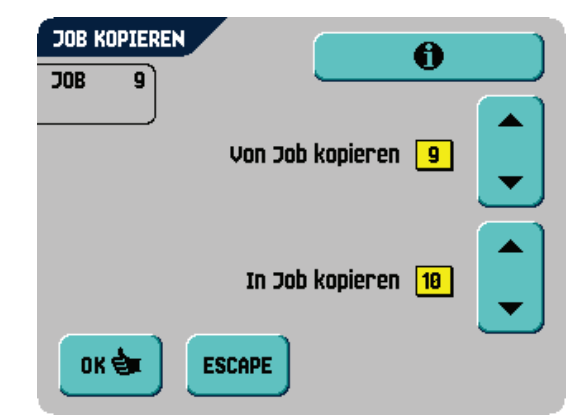

- 3. Mit Hilfe von  $\left\lfloor \bullet \right\rfloor$  oder  $\left\lfloor \bullet \right\rfloor$  eine freie Jobnummer wählen, in die kopiert werden soll. Wenn keine freien Jobnummern verfügbar sind, wird eine Warnmeldung angezeigt.
- 4. **Drés** drücken, um die gewählten Jobnummern zu bestätigen und eine Kopie zu erstellen, oder Escape drücken, um zum vorherigen Bildschirm zurückzukehren.

## **4.6 Job löschen**

- 1. Nachdem <sup>Job löschen</sup> im Job-Menü betätigt wurde (siehe "Job-Menü" auf Seite 21), wird der Bildschirm "Job löschen" angezeigt.
- 2. Mit  $\left($   $\bullet$   $\right)$  den zu löschenden Job wählen. Auf dem Bildschirm werden Details zum ausgewählten Job angezeigt.
- 3. **DRUM** drücken, um die gewählte Jobnummer zu

löschen, oder **ESCAPE** drücken, um zum vorherigen Bildschirm zurückzukehren.

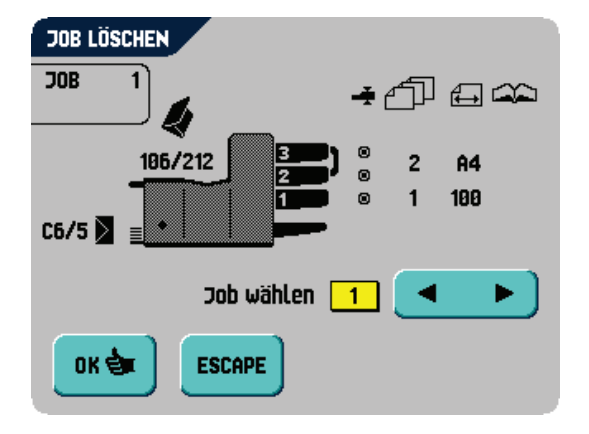

## **5. SUPERVISOR-MENÜ**

Der System-Supervisor hat die Möglichkeit, das System zu überprüfen und zu konfigurieren.

So rufen Sie das Supervisor-Menü auf:

- 1. Im Hauptmenü 1/2 (1) und abteilungsleitermenü drücken.
- 2. PIN-Code **2546** eingeben, um das Supervisor-Menü zu öffnen.

In den folgenden Unterkapiteln werden die Funktionen der angezeigten Schaltflächen beschrieben.

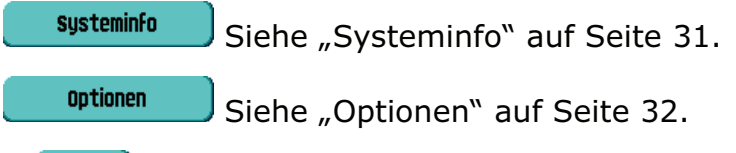

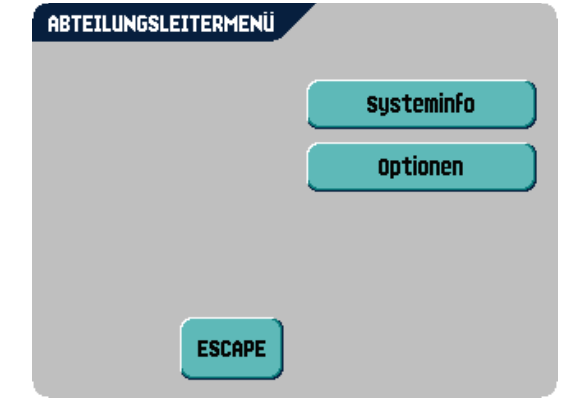

• drücken, um zum vorherigen Bildschirm zurückzukehren.

#### **5.1 Systeminfo**

Dieser Bildschirm enthält Informationen zu folgenden Bereichen:

- Anzahl der Kuvertiervorgänge seit dem letzten Service
- zuletzt angezeigte Fehlermeldung
- Informationen zu Softwareversionen

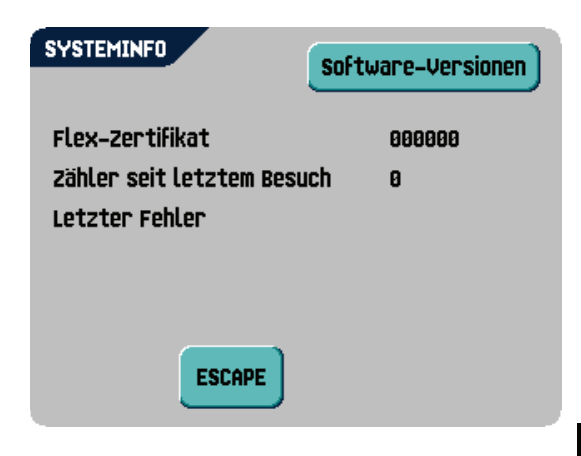

#### **Hinweis**

*Wenn der Supervisor möglicherweise auftretende Probleme nicht selbst lösen kann, notieren Sie die installierten Softwareversionen und die letzte Fehlermeldung, bevor Sie sich an den Händler wenden.*

• drücken, um zum vorherigen Bildschirm zurückzukehren.

## **5.2 Optionen**

Dieser Bildschirm enthält Informationen zu den installierten Softwareoptionen.

Softwareoptionen werden mit Hilfe von Lizenzcodes aktiviert. Die Lizenzcodes aktivieren zusammen mit der Identifizierungsnummer der Maschine die entsprechenden Optionen. Die aktivierten und verfügbaren Softwareoptionen werden auf diesem Bildschirm angezeigt.

Informationen zu Lizenzcodes erhalten Sie bei Ihrem Händler.

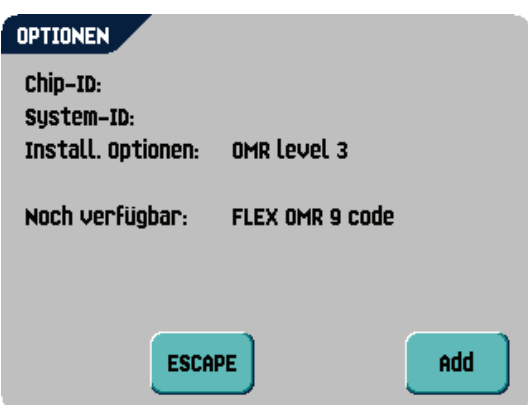

- 1. **drücken, um weitere Softwareoptionen** zu aktivieren.
- 2. Den vom Händler erhaltenen Lizenzcode eingeben, um die entsprechende Option auf der Maschine zu aktivieren.
- 3. Mit Hilfe von und durch die eingegebenen Zeichen navigieren.

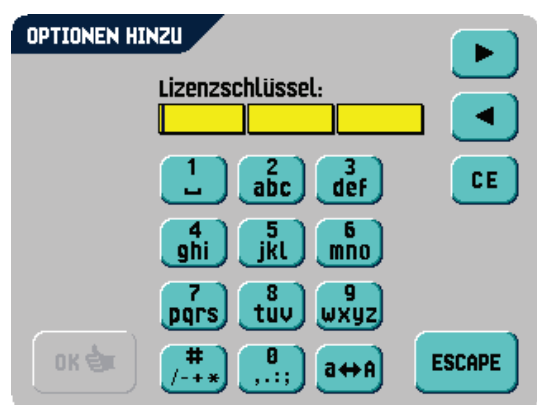

4. **DRUM drücken, um den Lizenzschlüssel zu** bestätigen und zum Bildschirm "Optionen" zurückzukehren.

5. **ESCAPE** drücken, um zum Bildschirm "Optionen" zurückzukehren, ohne Einstellungen zu ändern.

## **6. LESUNG (OPTION)**

## **6.1 Einführung**

Das Falz- und Kuvertiersystem kann mit optischer Lesung ausgestattet werden. Hierbei liest das System spezielle Codes, die auf die Dokumente aufgedruckt wurden. Diese Codes enthalten Informationen zur Verarbeitung der Blätter. Es sind zwei Codetypen verfügbar:

- OME: Optische Markierungserkennung (Optical Mark Recognition)
- BCR: Barcode

Die Blätter mit dem aufgedruckten Code werden in die obere Zuführung (Nr. 3) eingelegt. Je nach programmiertem Code können die anderen Zuführungen als selektive Zuführungen für Beilagen verwendet werden.

Bei den ersten vier Falzarten steht die Adresse immer auf dem ersten Blatt des Satzes. Bei einem Zickzackfalz muss die Adresse auf die letzte Seite des Satzes gedruckt werden. Ein vollständiger Code wird auf jedes Blatt des Satzes gedruckt. Der Code muss auf jeder Seite an der gleichen Stelle erscheinen, unabhängig von der tatsächlichen Codelänge. Der Code auf dem letzten Blatt des Satzes enthält die Kuvertieranweisungen. Auf den anderen Blattseiten stehen die Sammelanweisungen. Wenn eine Paritätsüberprüfung mit OME verwendet wird, erfolgt diese auf jedem Blatt. Wenn der Code "page n of m" mit BCR verwendet wird, erfolgt die Kuvertierung des Satzes, wenn n und m gleich sind.

Beide Lesungsoptionen können über einen speziellen Lizenzcode aktiviert werden (siehe "Optionen" auf Seite 32).

## **6.2 Einstellen der Maschine**

## **Position des Lesekopfs**

Die horizontale Position des Lesekopfs muss so angepasst werden, dass sie mit der Position der auf die Dokumente gedruckten Zeichen übereinstimmt. Zum Einstellen des Lesekopfs gehen Sie folgendermaßen vor:

- 1. Dokument mit Lesecode bei der ersten Markierung falzen.
- 2. Obere Abdeckung öffnen.
- 3. Dokument mittig an das Lineal halten.
- 4. Lesekopf **A** verschieben, bis er sich genau in der Mitte über den Lesemarkierungen befindet.
- 5. Papierführungen **B** entlang der Dokumentenbreite unterteilen.
- 6. Beim Einrichten des Lesekopfs müssen einige Papierführungen möglicherweise entfernt und auf der anderen Seite des Lesekopfs wieder eingesetzt werden.

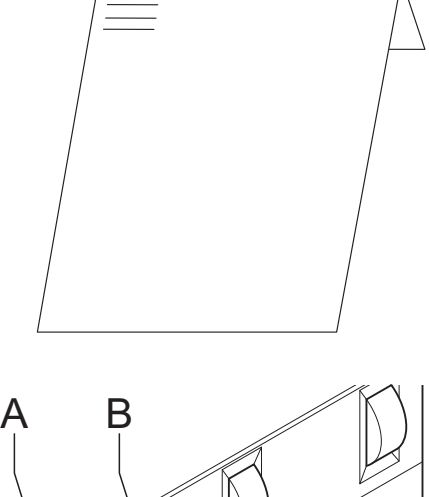

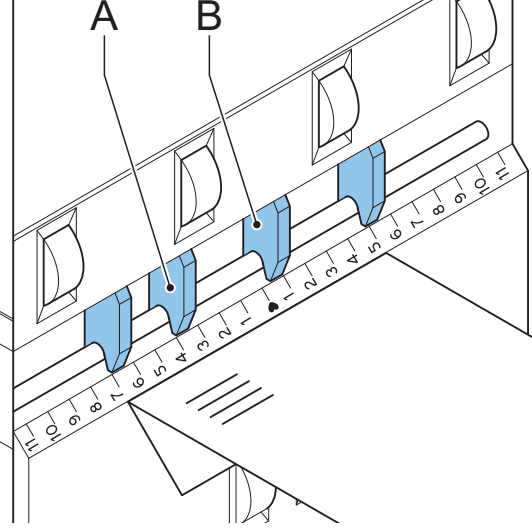

## **6.3 Dokumentausrichtung**

Schalten Sie die Lesung ein, und legen Sie die Position der Lesemarkierungen wie unter "Eingaben für Lesung (Option)" auf Seite 27 beschrieben fest.

## Dokumentausrichtung:

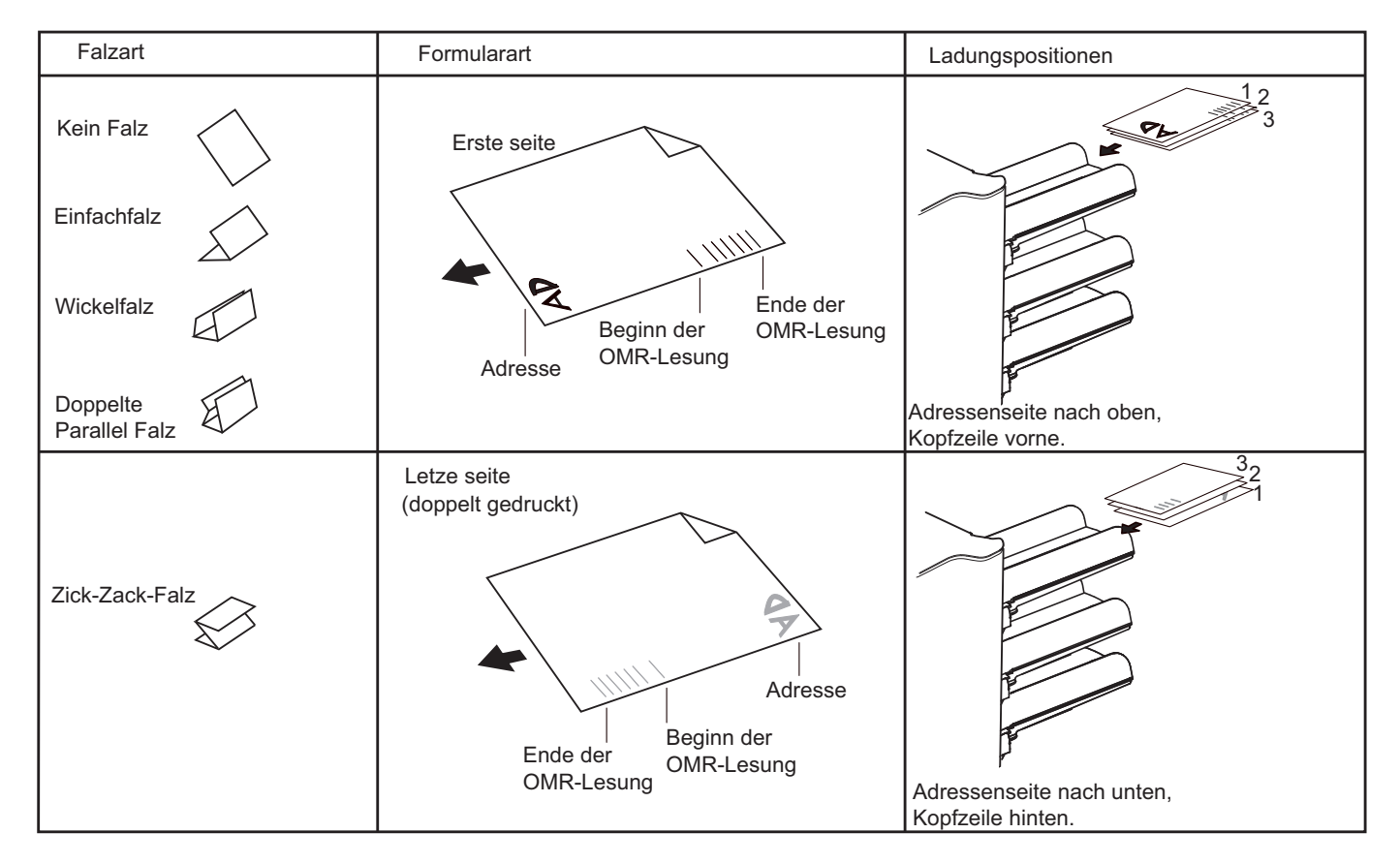

## **6.4 Lesecodes**

## **Druckqualität**

- Markierungen sollten in schwarz gedruckt sein.
- Markierungen auf dem gleichen Blatt müssen die gleiche Stärke aufweisen.
- Die Markierungen müssen auf jedem Blatt an der gleichen Stelle gedruckt werden.
- Bei Matrixdruckern werden gedruckte Zeichen in Near Letter Quality (NLQ) bevorzugt, um ein Höchstmaß an Schwärze zu erzielen (Doppeldruck).
- Achten Sie auf den Hintergrund. Farbveränderungen auf dem Formular, ein Hintergrund-Design, Logos oder eine Kopie auf der Rückseite des Blattes können durchschlagen und vom Lesekopf gelesen werden. Dies kann die OME-Funktion beeinträchtigen.
- Überprüfen Sie vor dem Druck das Farbband oder die Tonerqualität.

## **Mindestcode/Grundbefehle**

Bei OME ist der Mindestcode eine Markierung in einer Zeile (Kuvertierung). Aus Gründen der Zuverlässigkeit wird jedoch empfohlen, mindestens 2 Markierungen zu verwenden.

Die erste Zeile ist die Startmarkierung.

Eine Markierung auf der zweiten Zeile bedeutet Kuvertieren. Keine Markierung auf der zweiten Zeile bedeutet Sammeln.

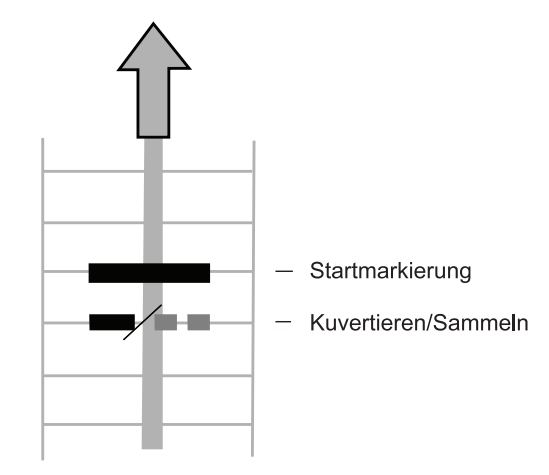

#### **Hinweis**

*Auf Kundenwunsch kann in Einzelfällen das Lesen der Grundbefehle vom Kundendienst umgekehrt werden. Dies bedeutet, dass für den Kuvertierbefehl keine Markierung gedruckt werden muss, während für den Sammelbefehl eine Markierung erforderlich ist.*

Bei BCR werden die Mindestcode auch zum Sammeln und Kuvertieren verwendet.

## **Codeposition und Freiraum**

Der Code muss mindestens 15 mm (0,59 Zoll) vom oberen Rand und 30 mm (1,18 Zoll) vom unteren

Rand des Blatts entfernt sein. Standardmäßig wird für die erste Markierung von oben der Wert 100 mm (3,9 Zoll) festgelegt. Von der linken und rechten Seite müssen 7 mm (0,28 Zoll) freigelassen werden.

Der Code muss auf jeder Seite an derselben Position angezeigt werden und (bei OME) eine konsistente Anzahl von Markierungen aufweisen.

## **Codelänge und -höhe**

OMR:

Oberhalb der ersten und unterhalb der letzten Markierung muss ein Bereich von 8,5 mm frei gehalten werden. Das bedeutet, dass der Mindestcodebereich aus 6 Zeilen besteht:

- 2 Zeilen zum Drucken der (Grund-)Befehle
- 4 Zeilen Freiraum

Der Zeilenabstand kann zwischen 2,54 mm und 6,35 mm betragen.

BCR:

Die Mindesthöhe des Codes entspricht 9 mm (0,35 Zoll).

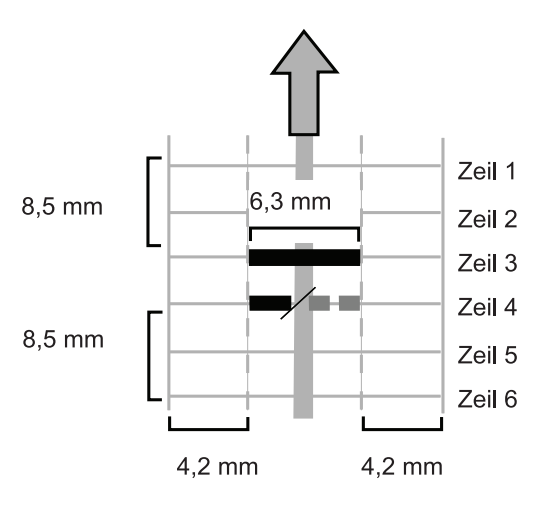

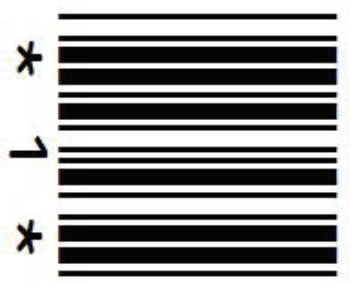

## **Codebreite, Zeichenabstand und Zeichenbreite**

OMR:

Die Mindestbreite des Codes beträgt 7 Zeichen. Von links nach rechts:

- 2 Zeichen Freiraum (4,2 mm)
- Spurmarkierung (3 Zeichen oder 6,3 mm)
- 2 Zeichen Freiraum

Der Schriftgrad kann 10 oder 12 Pt betragen.

Die Spurmarkierung kann mittels Unterstrich (\_) mit einer Dicke von mindestens 0,2 mm angebracht werden.

BCR:

Die Mindeststärke einer Linie des Codes beträgt 0,25 mm (0,01 Zoll).

## **Zusatzmarkierungen**

Wenn mehr Funktionen des Kuvertiersystems gesteuert werden sollen, sind zusätzliche Codes verfügbar.

Die folgenden zusätzlichen Funktionen sind über Softwareoptionen möglich:

- Umlenken
- Stopp
- selektive Zufuhr von Station 1
- selektive Zufuhr von Station 2
- Jeweils Sequenzprüfung 4, 2 und 1 (entsprechend mit 1, 2 oder 3 Markierungen bei OME)
- Markierung zur Paritätsprüfung (gerade, nur OME)
- Sicherheitsmarkierung (nur OME)

#### Allgemeine Anmerkungen:

- Bei OME müssen die Markierungen immer in der oben genannten Reihenfolge verwendet werden.
- Die nachfolgende Funktion wird jeweils um eine Zeile nach oben verschoben, wenn eine Funktion entfernt wird.
- Der gewählte Code muss für das gesamte Material verwendet werden, das mit der OME-Funktion verarbeitet werden soll.
- Die Länge des Codes und die Markierungsdefinition sind eine Kundendiensteinstellung.
- Andere Funktionen sind mit Spezialcodes (Flex-Codes) möglich.

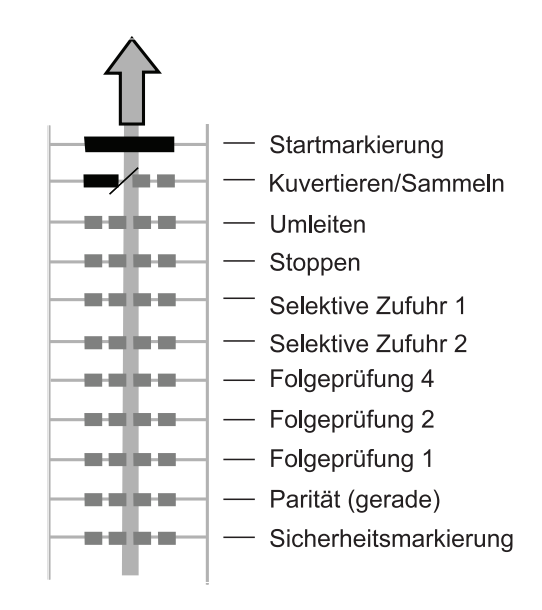

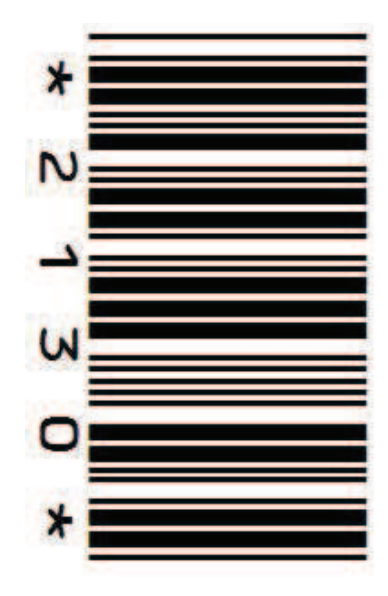

## **Umlenken**

Die Maschine wird angehalten. Entnehmen Sie den Satz manuell aus dem Sortierer.. Drücken Sie "Reset", und starten Sie den Vorgang neu.

## **Stopp**

Die Maschine wird angehalten. Entnehmen Sie den Satz manuell aus dem Sortierer.. Drücken Sie "Reset", und starten Sie den Vorgang neu.

## **Selektive Zufuhr**

Die Maschine führt eine Beilage selektiv zu, wenn ein entsprechender Befehl übergeben wird.

## **Sequenzprüfung**

Blätter eines Stapels können in eine falsche Reihenfolge geraten oder verloren gehen. Diese Fehler werden mit der Sequenzprüfung erkannt.

Jedes Blatt besitzt einen Binärcode als Teil des Lesecodes.

## **Paritätsmarkierung (nur OME)**

Der Lesecode kann überprüft werden, indem eine Paritätsmarkierung hinzugefügt wird. Wenn der OME2-Code verwendet wird, muss die Summe der Markierungen gerade sein.

## **Sicherheitszeichen (nur OME)**

Die Sicherheitsmarkierung bietet zusätzliche Sicherheit. Bei schief laufendem Papier kann der Lesekopf den Lesecode möglicherweise teilweise nicht erfassen. Ist dies der Fall, wird ein Fehlercode ausgegeben, wenn die Sicherheitsmarkierung nicht gelesen worden ist.

Die Sicherheitsmarkierung zeigt außerdem das Ende des Lesecodes an.

Diese Markierung muss auf dem Dokument immer vorhanden sein, wenn es als OME-Code aktiviert wurde.

#### Startmarkierung Startmarkierung E.  $\Box$ ᆍ ۳ Sicherheits Sicherheits markierung markierung leserichtung leserichtung

Normaler papiertransport

Schiefer Papiertransport

## **Page n of m (nur BCR)**

BCR verwendet den Code "Seite n von m", um einen Satz zu vervollständigen. Wenn n kleiner als m ist, werden die Blätter gesammelt. Wenn n=m ist, handelt es sich um das letzte Blatt des Satzes und der Satz wird kuvertiert.

## **Beispiel für OME-Code**

Die Abbildung bezieht sich auf das folgende Beispiel. In diesem Beispiel ist Zuführstation 3 die Leserzuführung. Die Zuführstationen 1 und 2 wurden als selektive Zuführungen gewählt.

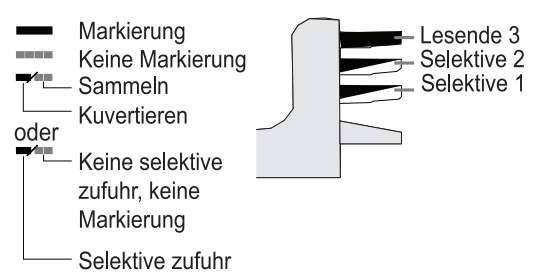

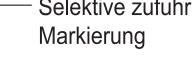

Dieses Beispiel umfasst einen Satz mit acht Blättern und zwei selektiven Zuführungen (Station 2 und 1) sowie drei Sequenzprüfungsmarkierungen.

- Die erste Position wird für die Startmarkierung verwendet, die auf allen Blättern gedruckt werden muss.
- Die zweite Markierungsposition wird für den Kuvertier-/Sammelbefehl verwendet. Die Markierung wird auf das letzte Blatt des Satzes gedruckt (Kuvertieren erforderlich).
- Die Positionen 3 und 4 sind für die selektive Zuführung von Station 2 und 1 reserviert. Durch Drucken einer Markierung an Position 3 kann die selektive Zuführung von Station 2 veranlasst werden. Durch Drucken einer Markierung an Position 4 wird die selektive Zuführung von Station 1 veranlasst.

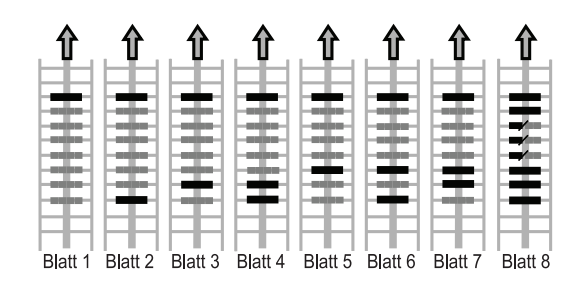

• Die Positionen 5, 6 und 7 werden für Sequenzprüfungsmarkierungen verwendet.

## **7. OPTIONEN**

## **7.1 MaxiFeederTM**

## **Funktion**

Der maxiFeederTM ist eine Zuführung, die eine hohe Anzahl von Dokumenten aufnehmen kann. Diese Zuführung wurde für den Einsatz mit Rückumschlägen entwickelt, es können aber auch Standarddokumente mit einer Länge von bis zu 156 mm damit verarbeitet werden.

## **Vorbereitungen**

Der maxiFeeder™ sollte anstelle von Zuführung 1 installiert werden.

Er kann wie andere Dokumentenmagazine angebracht werden.

Arbeitsweise beim Anschließen:

- 1. Papierzuführrollen mit der Vorderkante des maxiFeederTM anheben
- 2. maxiFeeder™ nach vorne schieben, bis er hinter der Rahmenachse einhakt
- 3. Stecker **A** an Buchse **B** anschließen

Der maxiFeeder™ wird beim Einschalten vom System automatisch erkannt. So ist es sehr einfach,

zwischen dem Standarddokumentenmagazin und dem maxiFeeder™ zu wechseln.

#### **Hinweis**

*Um ein leichteres Festhaken des maxiFeeder*TM *zu ermöglichen, wird empfohlen, die Zuführplatte in die hintere Position zu bringen (siehe Abschnitt "Separation").*

Zur Verwendung des maxiFeeder™ ist keine Umprogrammierung von Jobs notwendig.

## **Anpassen der Seitenführungen**

Passen Sie die Seitenführungen an:

- 1. Einen Stapel Dokumente/Rückumschläge in den Zuführkorb legen. Rückumschläge mit der Lasche nach unten und vorne (Oberseite zeigt zur Maschine) einlegen.
- 2. Seitenführungen durch Drehen des Rändelrads **G** einstellen, bis die Dokumente/ Rückumschläge genau passen und noch genügend Spiel bleibt.

Zu viel Spiel verursacht Schieflauf.

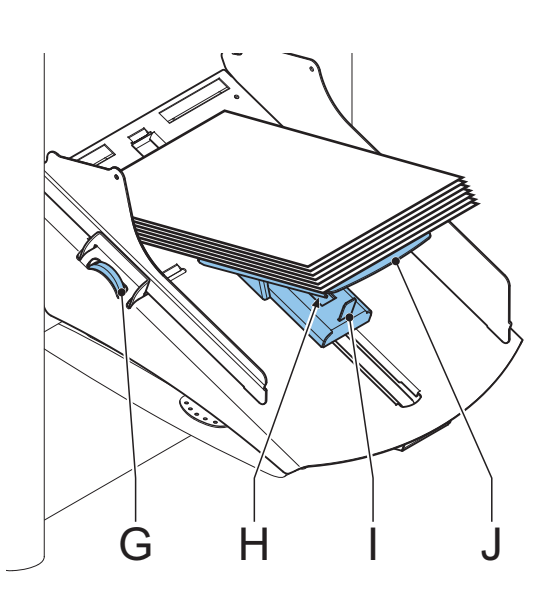

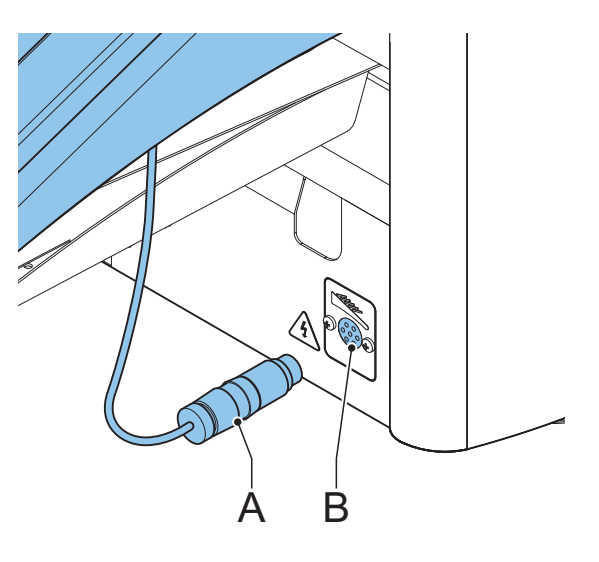

## **Dokumentenseparation**

Wenn der maxiFeeder™ an einer Zuführung mit automatischer Separation verwendet wird, wird die Separation automatisch eingestellt.

Der maxiFeederTM kann auch an einer Zuführungsposition mit manuell eingestellter Separation verwendet werden.

Gehen Sie zum Einstellen folgendermaßen vor:

- 1. Zuführungen 2 und 3 entfernen.
- 2. Die beiden blauen Griffe **C** und **D** zusammendrücken und die Zuführplatte **F** so weit wie möglich nach vorne schieben.
- 3. Knopf **E** nach vorne drücken, bis er einrastet, und bis zum Anschlag nach links drehen.
- 4. Ein Dokument bzw. einen Rückumschlag in die Zufuhrablage legen und in die Maschine schieben, bis der oberste Rand nicht mehr sichtbar ist.

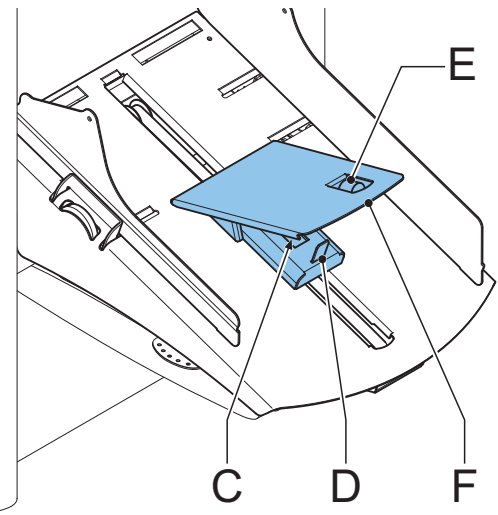

5. Knopf **E** nach vorne drücken, bis er einrastet, und dann im Uhrzeigersinn drehen, bis ein leichter Widerstand fühlbar ist, wenn das Dokument bzw. der Rückumschlag in die Maschine geschoben und wieder herausgezogen wird. Wird der Widerstand zu stark, Knopf **E** im Gegenuhrzeigersinn drehen.

- 6. Knopf **E** wieder zurückziehen, wenn die Einstellung korrekt ist.
- 7. Zuführungen 2 und 3 wieder montieren.

#### **Dokumentenzufuhr**

- 1. Die beiden blauen Griffe **C** und **D** zusammendrücken.
- 2. Die Zuführplatte **F** in die hintere Position schieben.
- 3. Dokumentenstapel auflockern und in der Zuführung ablegen. Rückumschläge mit der Lasche nach unten und vorne (Oberseite zeigt zur Maschine) einlegen.

Die Zuführplattenvorrichtung wird automatisch angehoben (wenn das System die Verarbeitung beginnt), bis sich Dokumente/Rückumschläge unter den Papiereinziehern aus Gummi befinden.

#### **Hinweis**

*Beim Füllen des maxiFeeder*TM *ist darauf zu achten, dass die Dokumente/Rückumschläge parallel zur Zuführplatte positioniert werden, um eine korrekte Zuführung sicherzustellen.*

## **7.2 Zwischentransport**

Mit dieser Option können auch kleinere Dokumente aus Zuführung 3 (oberste Ablage) verarbeitet werden.

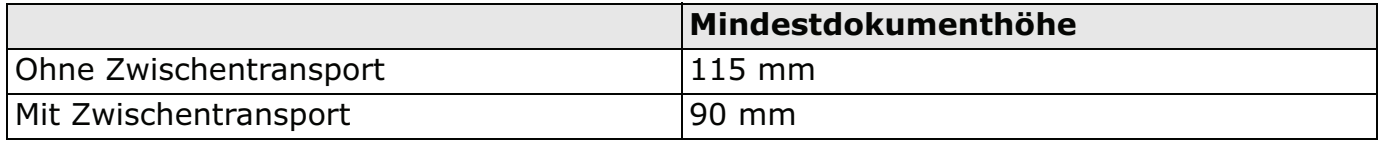

Diese Option ist in Kombination mit Lesung nicht möglich.

## **8. WARTUNG**

## **Warnhinweis**

• Ziehen Sie vor Wartungsarbeiten den Netzstecker.

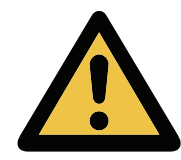

Vom Benutzer dürfen nur die in der vorliegenden Bedienungsanleitung genannten Wartungsmaßnahmen vorgenommen werden. Alle weiter gehenden Maßnahmen sind qualifiziertem Wartungspersonal zu überlassen.

Wenden Sie sich bitte an die zuständige Vertretung.

## **8.1 Wartung durch den Bediener**

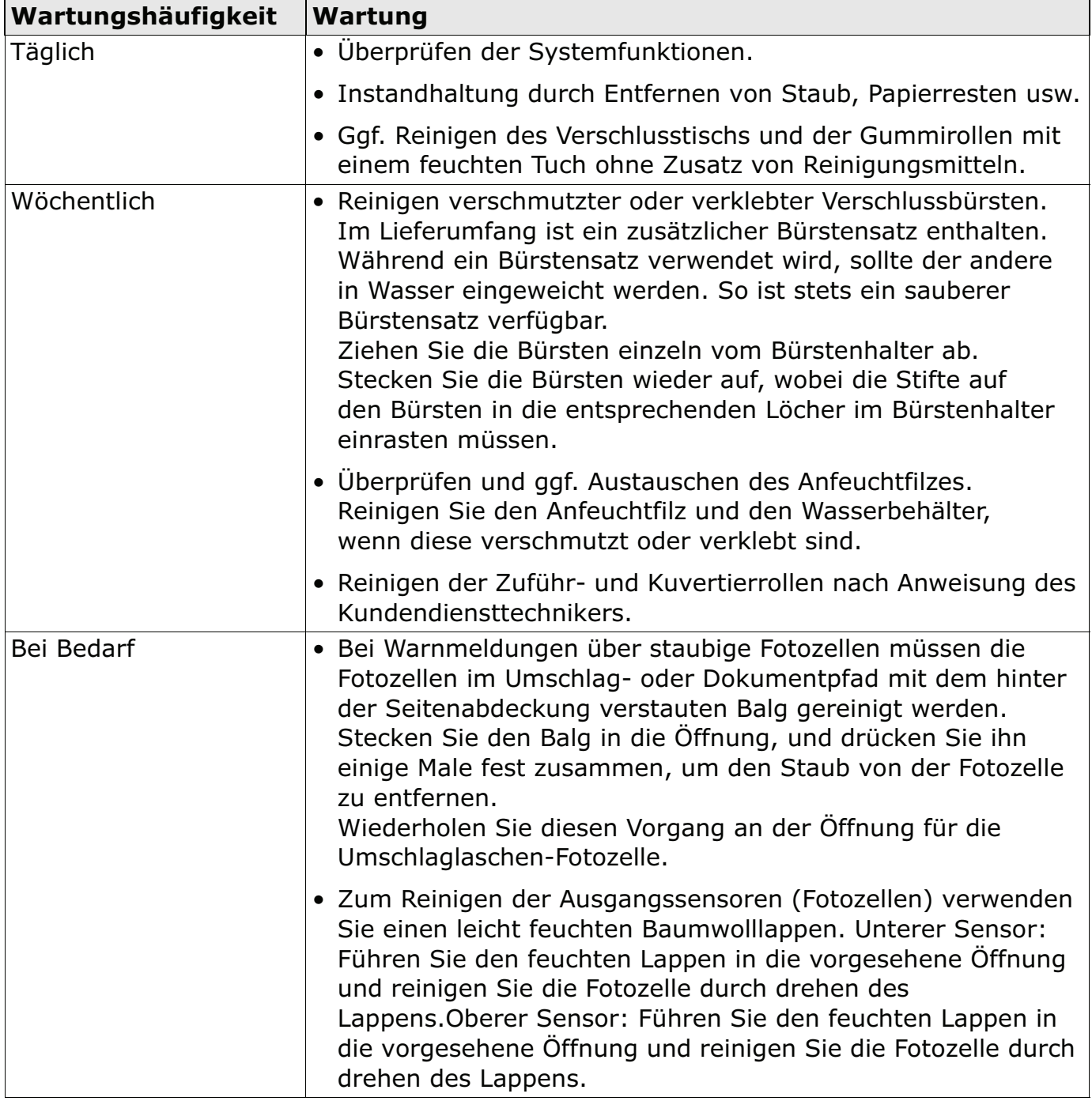

## **9. FEHLERSUCHE**

## **9.1 Fehlermeldungen**

Bei einem Fehler wird im Display ein Bildschirm mit den folgenden Informationen angezeigt:

- Bereich, in dem der Fehler aufgetreten ist
- Fehlerbeschreibung
- Lösungsvorschlag neben der zeigenden Hand

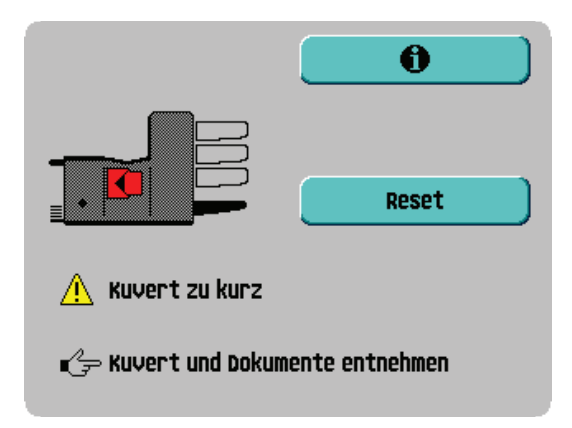

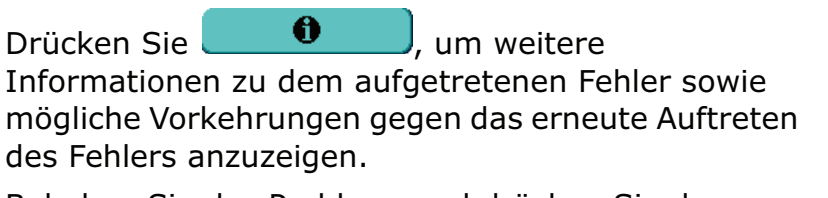

Beheben Sie das Problem, und drücken Sie dann

Reset , um den Fehler zurückzusetzen (der Fehlerbildschirm verschwindet).

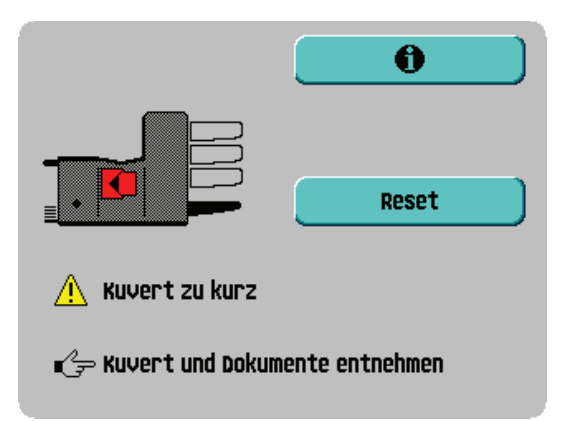

#### **Besondere Fehler**

**• Lesefehler** (wenn Lesung aktiviert ist)

Das Dokument wird im Sortierbereich gestoppt. Der Bediener muss die Dokumente aus dem Sortierbereich entfernen und den Satz manuell beenden!

#### **• Technische Fehler**

Im Display erscheint eine Fehlermeldung. Ein solcher Fehler kann nicht vom Bedienungspersonal, sondern nur vom Kundendienst behoben werden.

#### **Warnbildschirm**

Wenn eine Abdeckung geöffnet wird, erscheint im Display ein Warnbildschirm mit der Meldung "Abdeckung offen" und der vorgeschlagenen Lösung "Abdeckung schließen". Ein schwarzer Pfeil oder eine schwarze Zuführung zeigen an, wo das Problem aufgetreten ist.

## **9.2 Beheben von Staus**

In folgenden Bereichen können Staus auftreten:

- 1 –Zuführbereich
- 2 –Sortierbereich
- 3 –Falzbereich
- 4 –Untere Kuvertführung

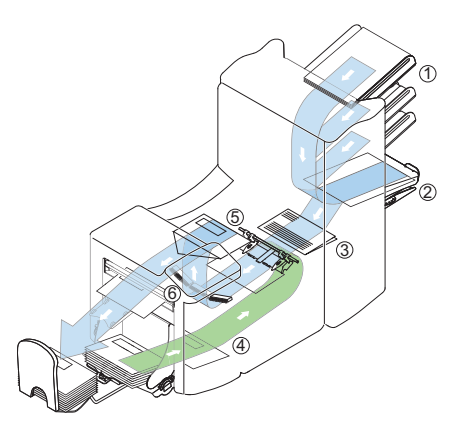

Zum Beheben von Staus lassen sich drei Bereiche des Systems öffnen (**A**, **B** und **C**).

**A** – Obere Abdeckung für den Zugang zum Falz- und Zuführbereich

**B** – Sortierplatte für den Zugang zum Sortierbereich

**C** – Vordere Abdeckung für den Zugang zu Kuvertführung und Kuvertierbereich

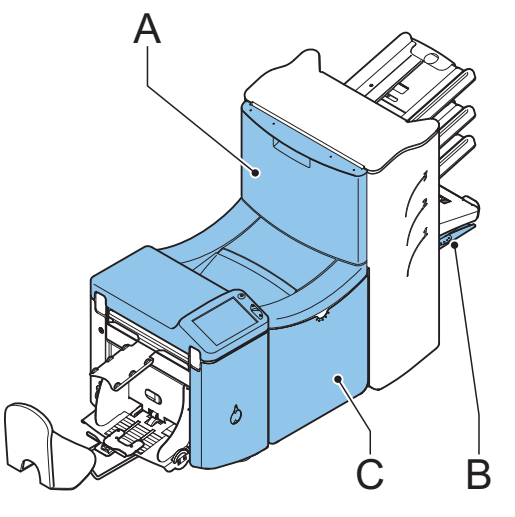

## **Untere Kuvertführung**

Gehen Sie zum Entfernen der Kuverts folgendermaßen vor:

- 1. Seitenabdeckung **C** öffnen.
- 2. Linken Hebel **D** nach unten gedrückt halten und Kuverts aus der unteren Kuvertführung entnehmen.
- 3. Hebel **D** loslassen.
- 4. Ggf. die Kuverts und Dokumente durch Drehen des blauen Knopfs **E** im Uhrzeigersinn manuell weiter transportieren.
- 5. Blauen Knopf **F** im Uhrzeigersinn drehen, um Kuverts manuell durch die untere Kuvertführung zu transportieren.
- 6. Seitenabdeckung schließen.

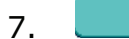

7. **Der Reset Endel drücken, um den Fehler zurückzusetzen und den Job neu zu starten.** 

C

D

F

E

## **Falzbereich**

Gehen Sie zum Beheben von Staus im Falzbereich folgendermaßen vor:

- 1. Handgriff nach oben ziehen, um die obere Abdeckung **A** zu öffnen.
- 2. Dokumente aus Falzbereich entnehmen.
- 3. Obere Abdeckung **A** schließen.
- 4. **Den Reset Staten, um den Fehler zurückzusetzen und den Job neu zu starten.**

## **Zuführbereich**

Gehen Sie zum Beheben von Staus im Zuführbereich folgendermaßen vor:

- 1. Handgriff nach oben ziehen, um die obere Abdeckung **A** zu öffnen.
- 2. Dokumente aus Zuführbereich entnehmen.
- 3. Obere Abdeckung **A** schließen.
- 4. **Desset Julius drücken, um den Fehler zurückzusetzen und den Job neu zu starten.**

## **Sortierbereich**

Gehen Sie zum Beheben von Staus im Sortierbereich folgendermaßen vor:

- 1. Sortierplatte **B** nach unten schieben.
- 2. Dokumente aus Sortierbereich entnehmen.
- 3. Sortierplatte **B** wieder nach oben in die ursprüngliche Position schieben.

4. **Den Reset Staten** drücken, um den Fehler zurückzusetzen und den Job neu zu starten.

## **9.3 Problembehandlung durch den Bediener**

- 1. Zuerst den Fehler notieren.
- 2. Problemlösung anhand der folgenden Tabelle versuchen.
- 3. Kuvertierer aus- und wieder einschalten, um den Systembetrieb zu überprüfen.
- 4. Sollte der Fehler immer noch auftreten, wenden Sie sich bitte an Ihren Kundendienst.

#### **Hinweis**

*Bei der Kontaktaufnahme mit dem Kundendienst werden Sie nach der letzten Fehlermeldung und der Version der installierten Software gefragt. Informationen dazu, wie Sie die Softwareversion ermitteln, finden Sie unter "Systeminfo" auf Seite 31.*

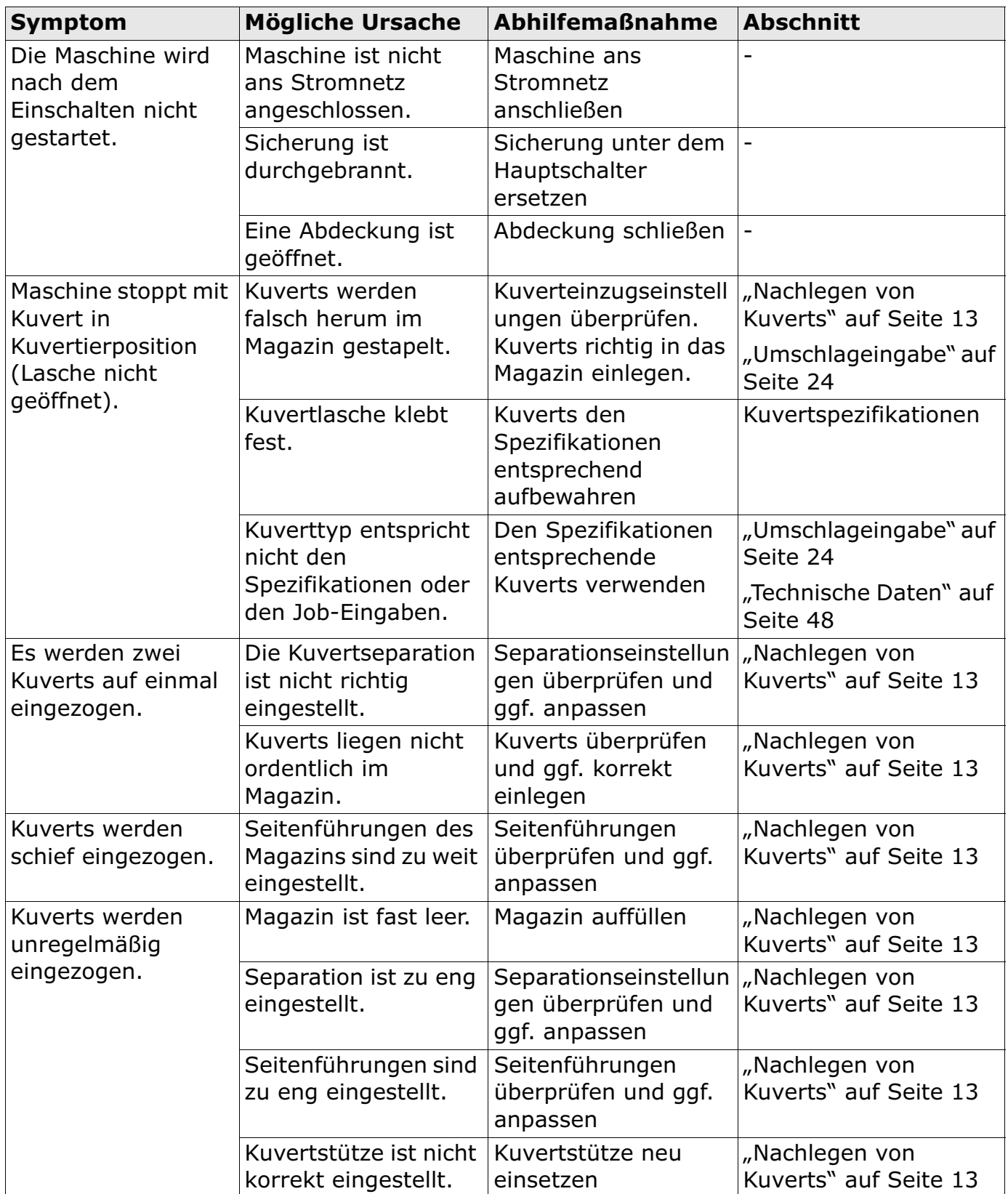

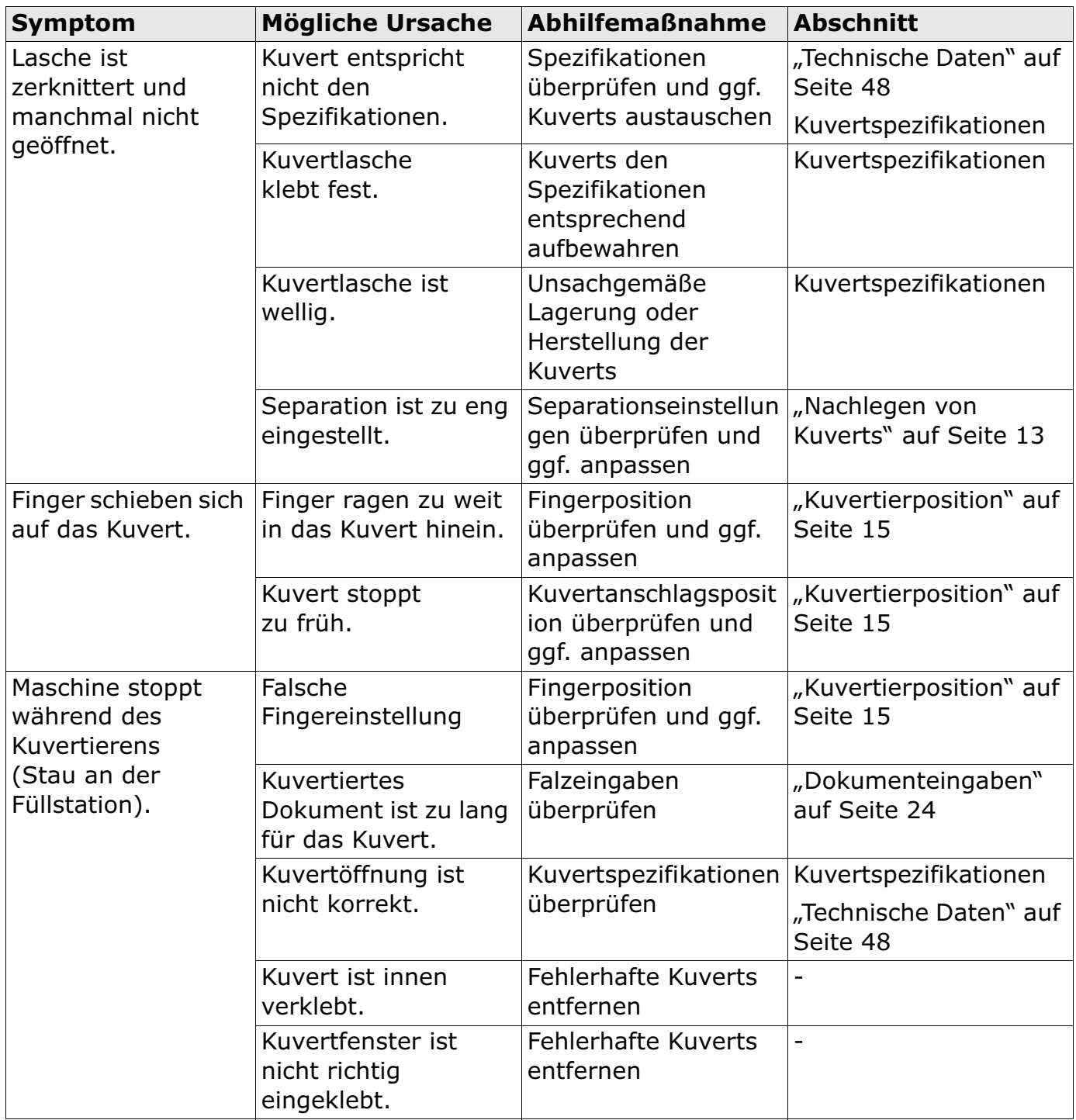

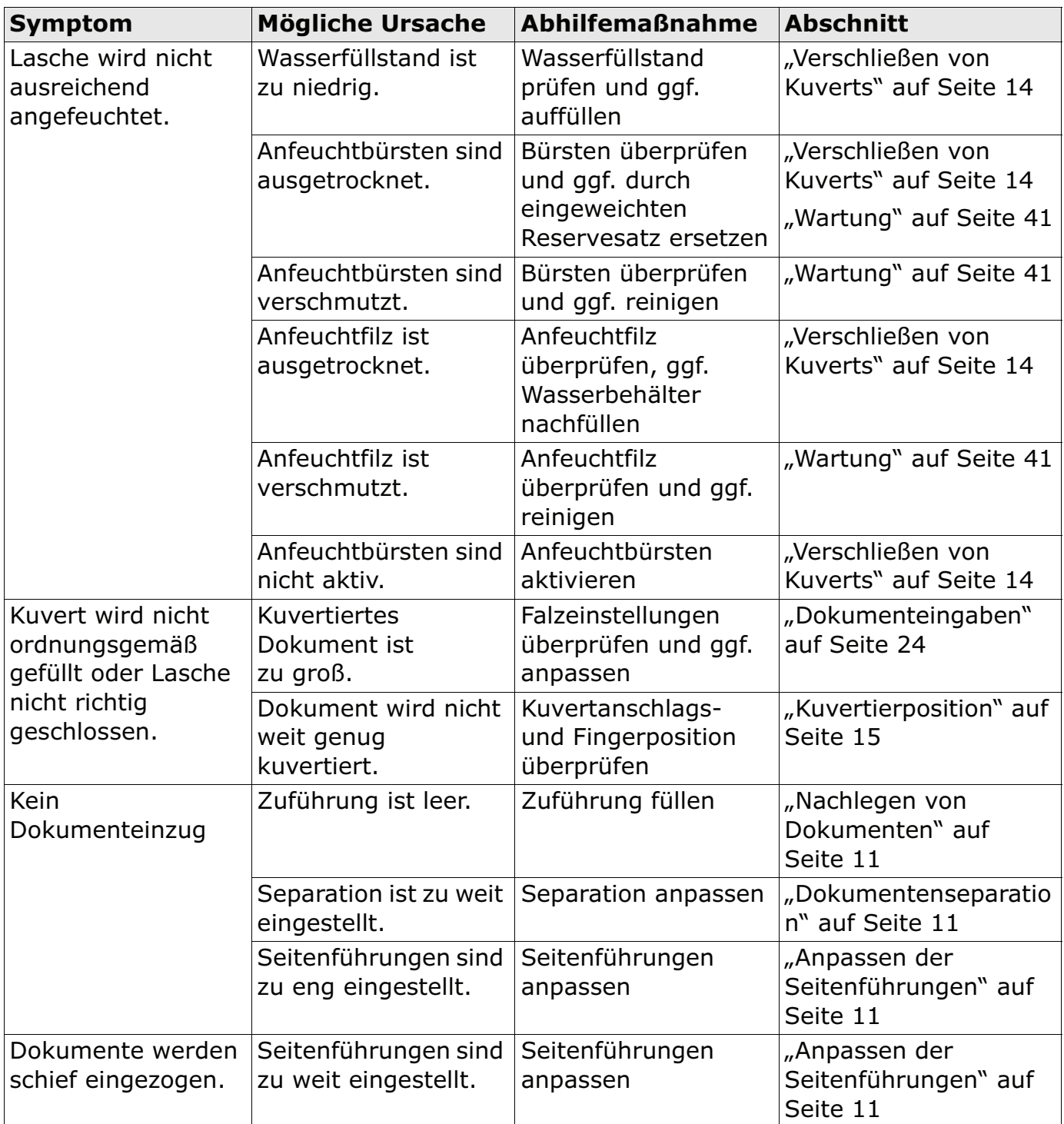

## **10. SPEZIFIKATIONEN**

## **10.1 Technische Daten**

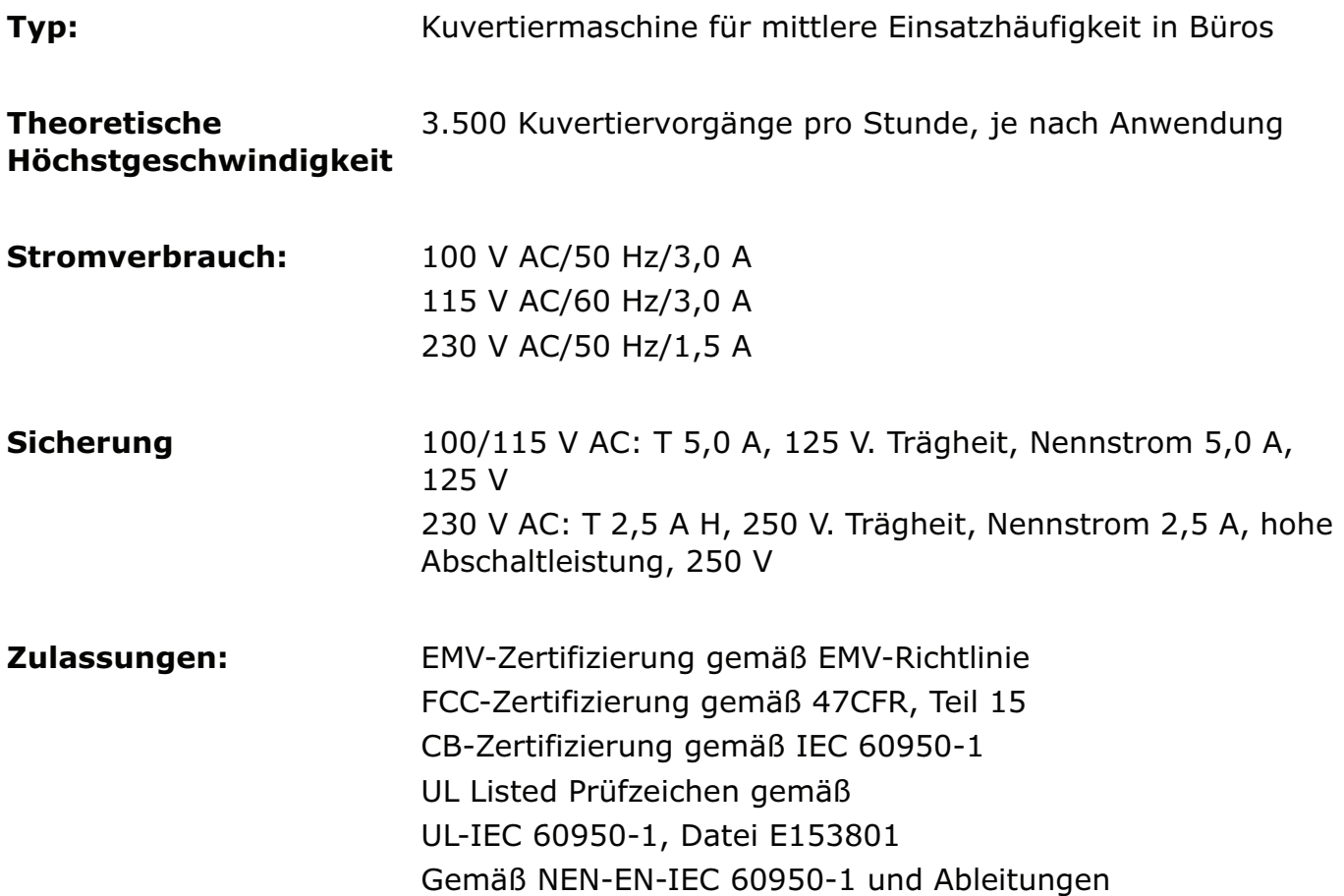

## **10.2 Abmessungen**

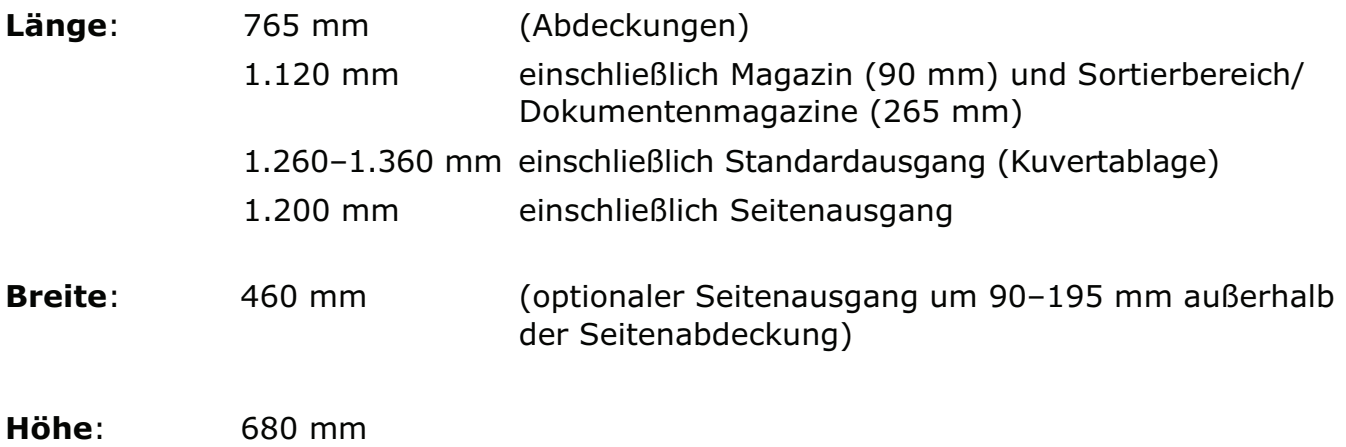

# **10.3 Weitere allgemeine Spezifikationen**

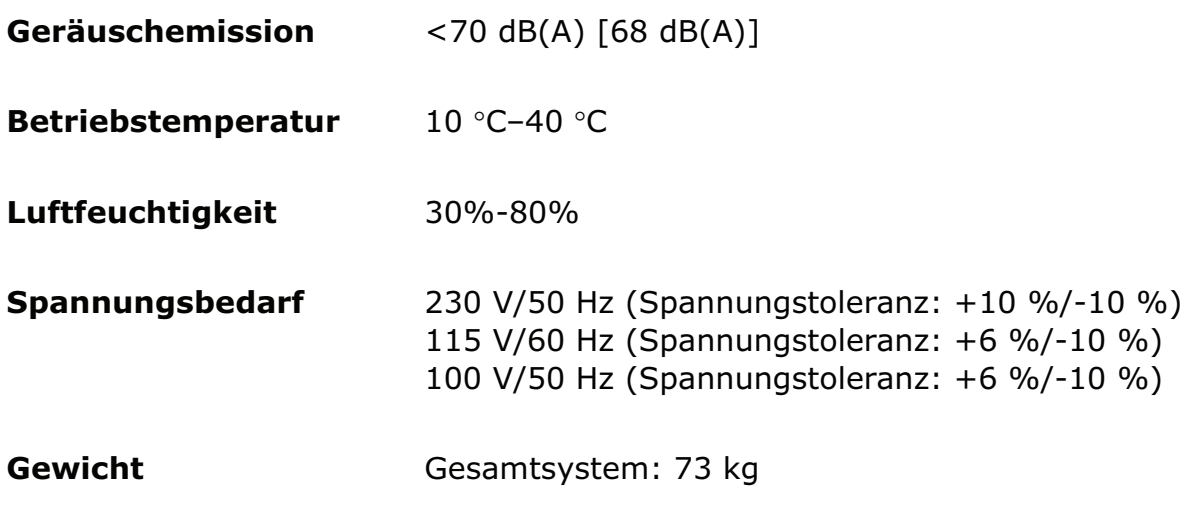

## **10.4 Dokumentspezifikationen**

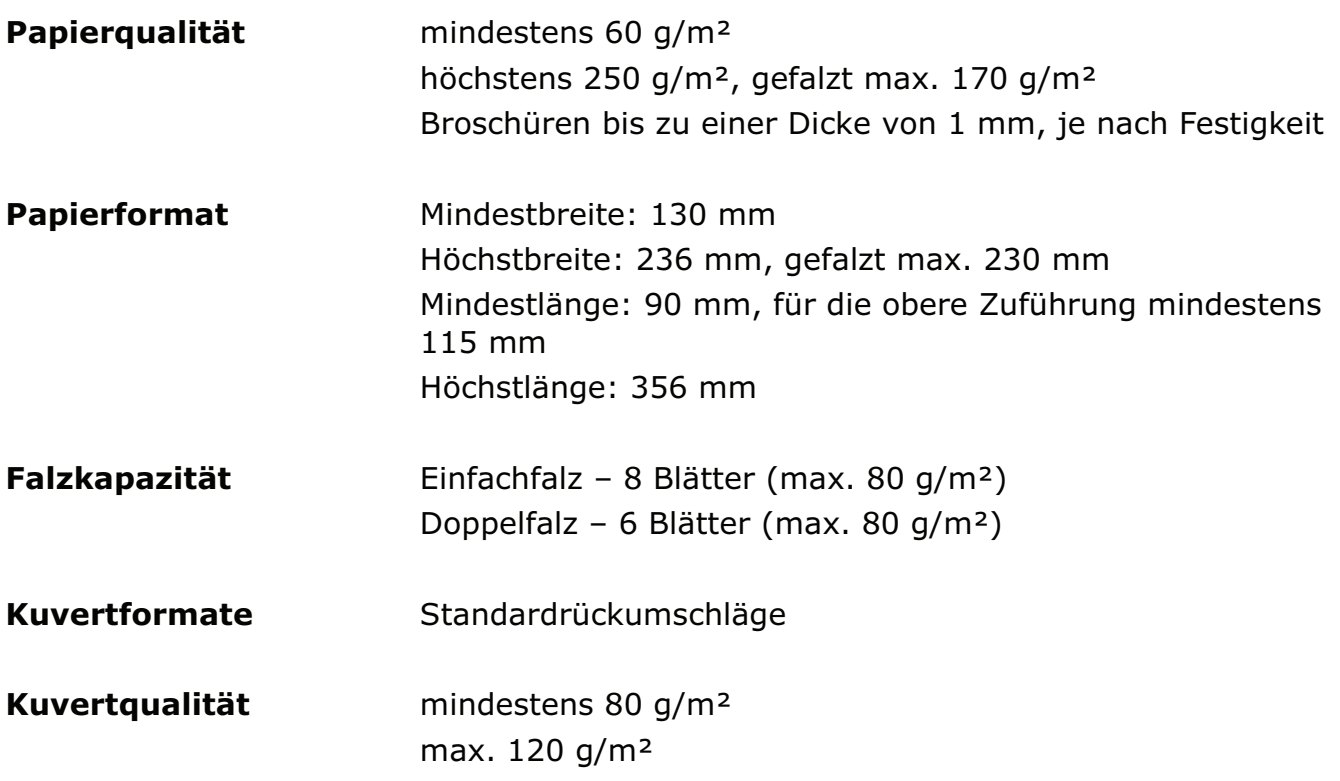

## **10.5 Kuvertierspezifikationen**

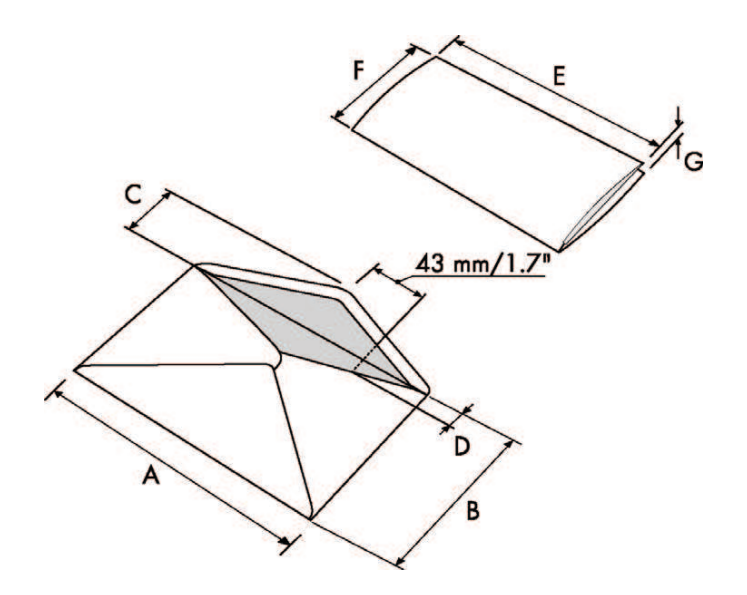

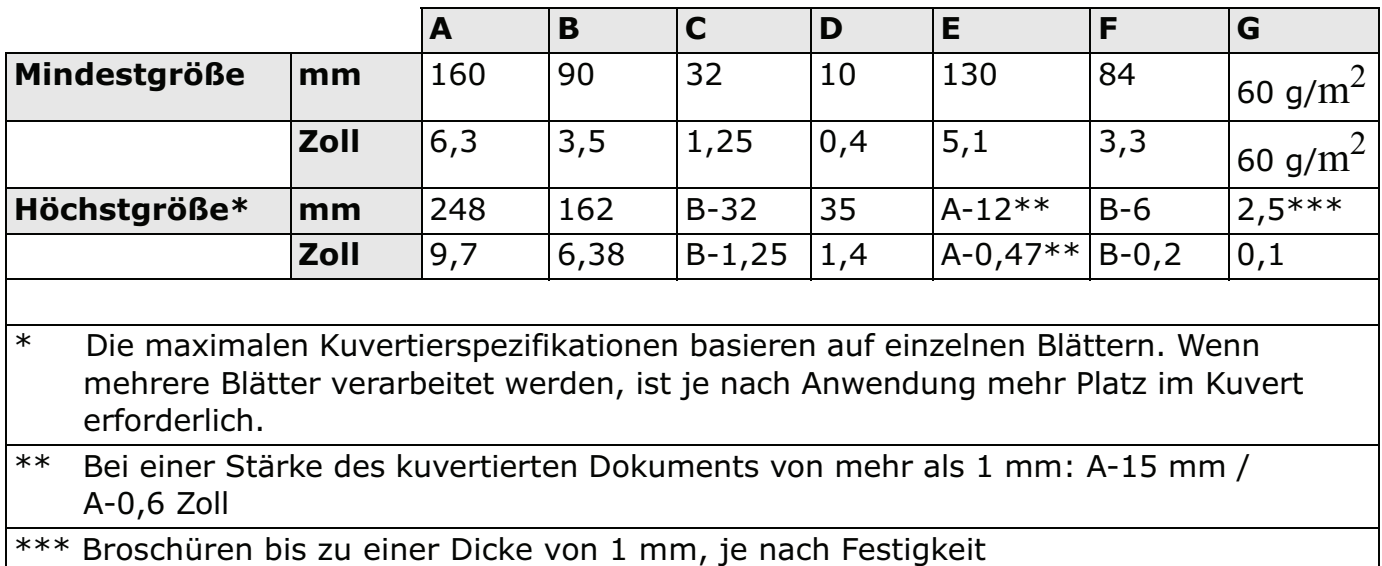

#### **Anmerkungen**:

- Die Spezifikationen für die Papierhandhabungseinrichtungen sind häufig großzügiger als die der verarbeiteten Kuverts und Dokumente. Die angegebenen Umgebungsbedingungen werden vom Zustand des gehandhabten Materials eingeschränkt.
- Wir empfehlen die Lagerung der zu verarbeitenden Materialien bei einer Temperatur von 20 °C und einer relativen Luftfeuchte von 50 %. Bei Temperaturunterschieden zwischen Lager und Postverarbeitungsbereich muss das Material mindestens 24 Stunden vor der Verwendung in der Nähe der Maschine aufbewahrt werden.
- Schichtpapier kann einen verstärkten Verschleiß der Gummiteile verursachen. Der in dieser Maschine verwendete Gummi bietet beste Beständigkeit bei Material von Wiggins Teape.

## **10.6 Spezifikationen für maxiFeeder™**

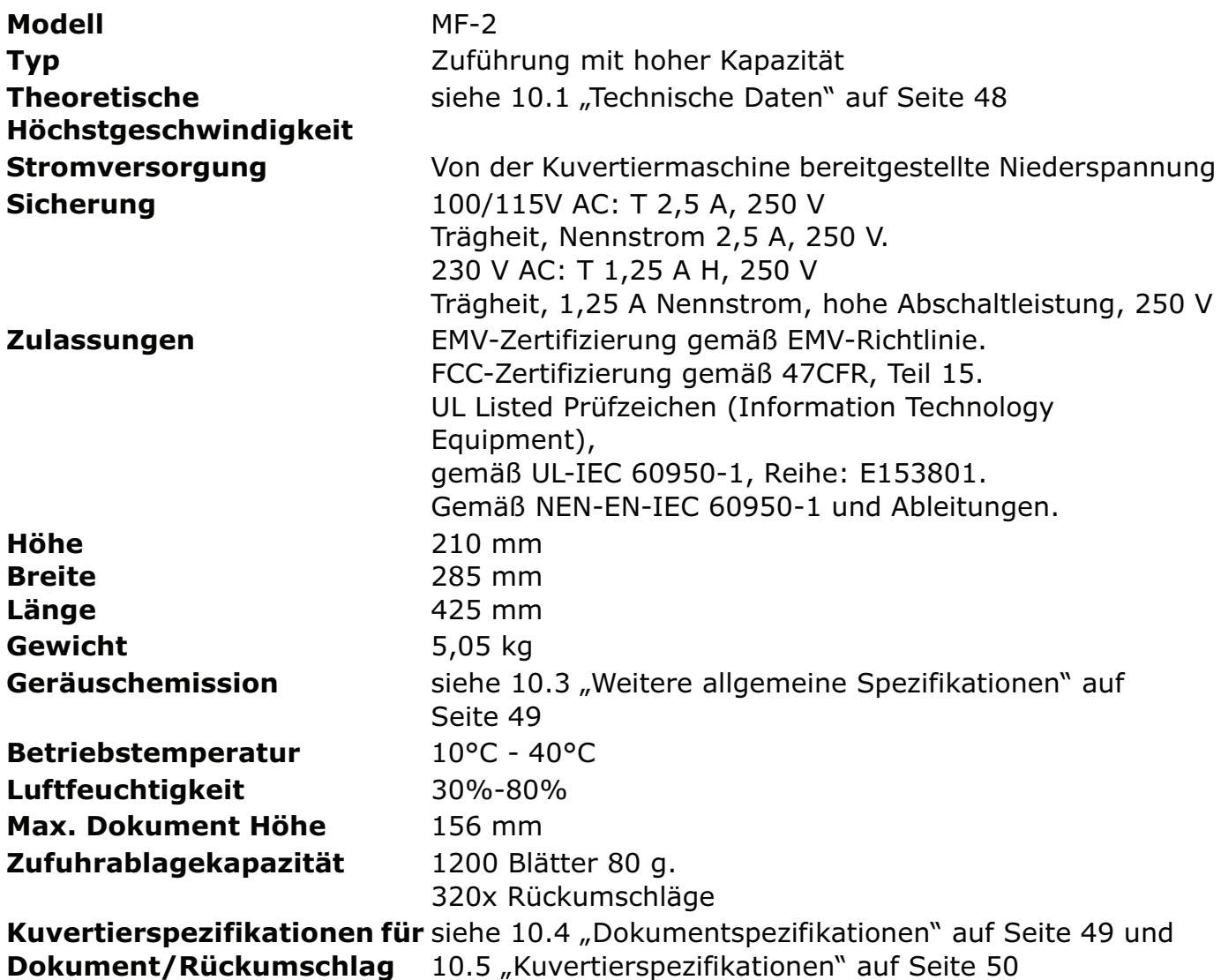

# **10.7 Terminologie**

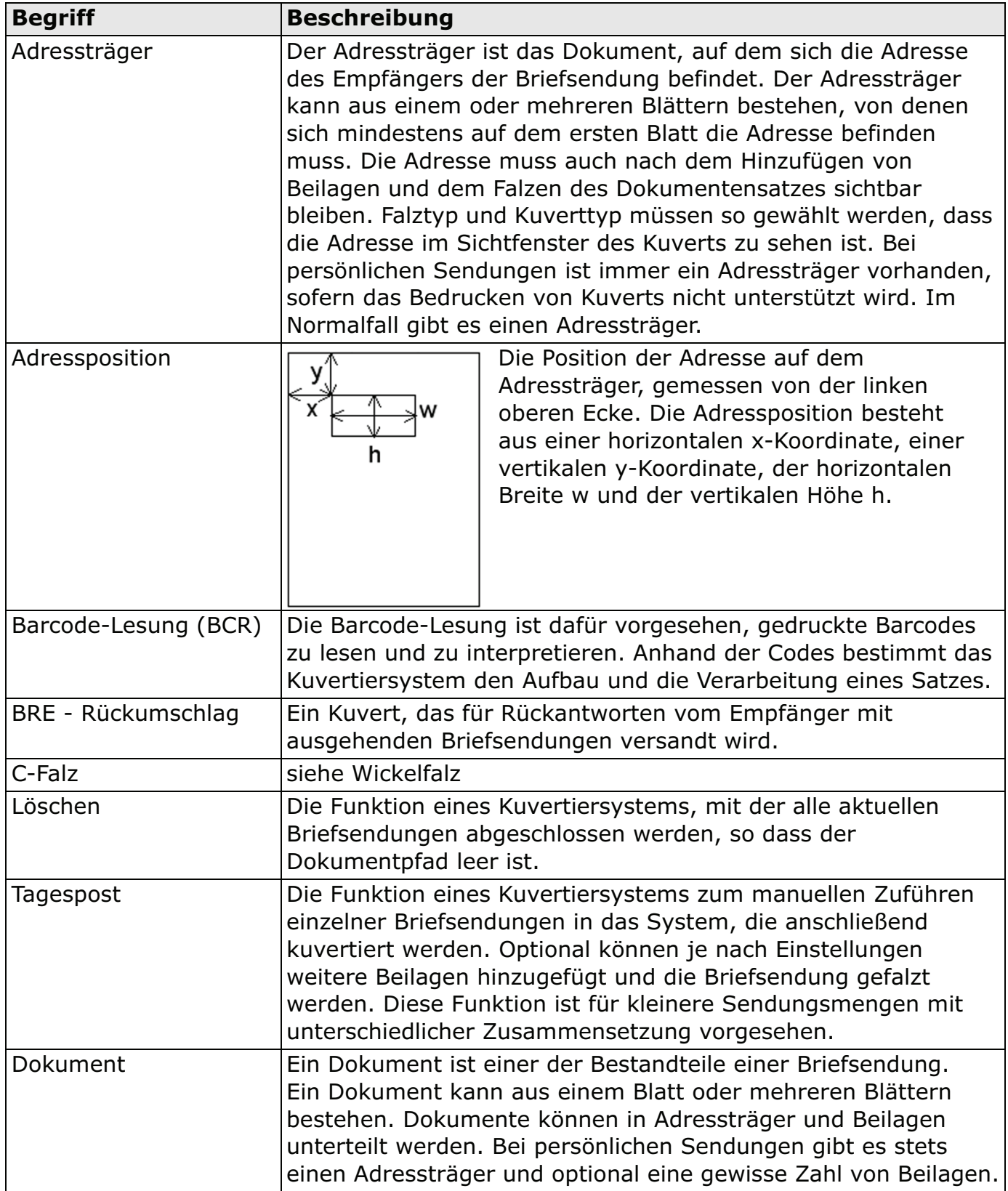

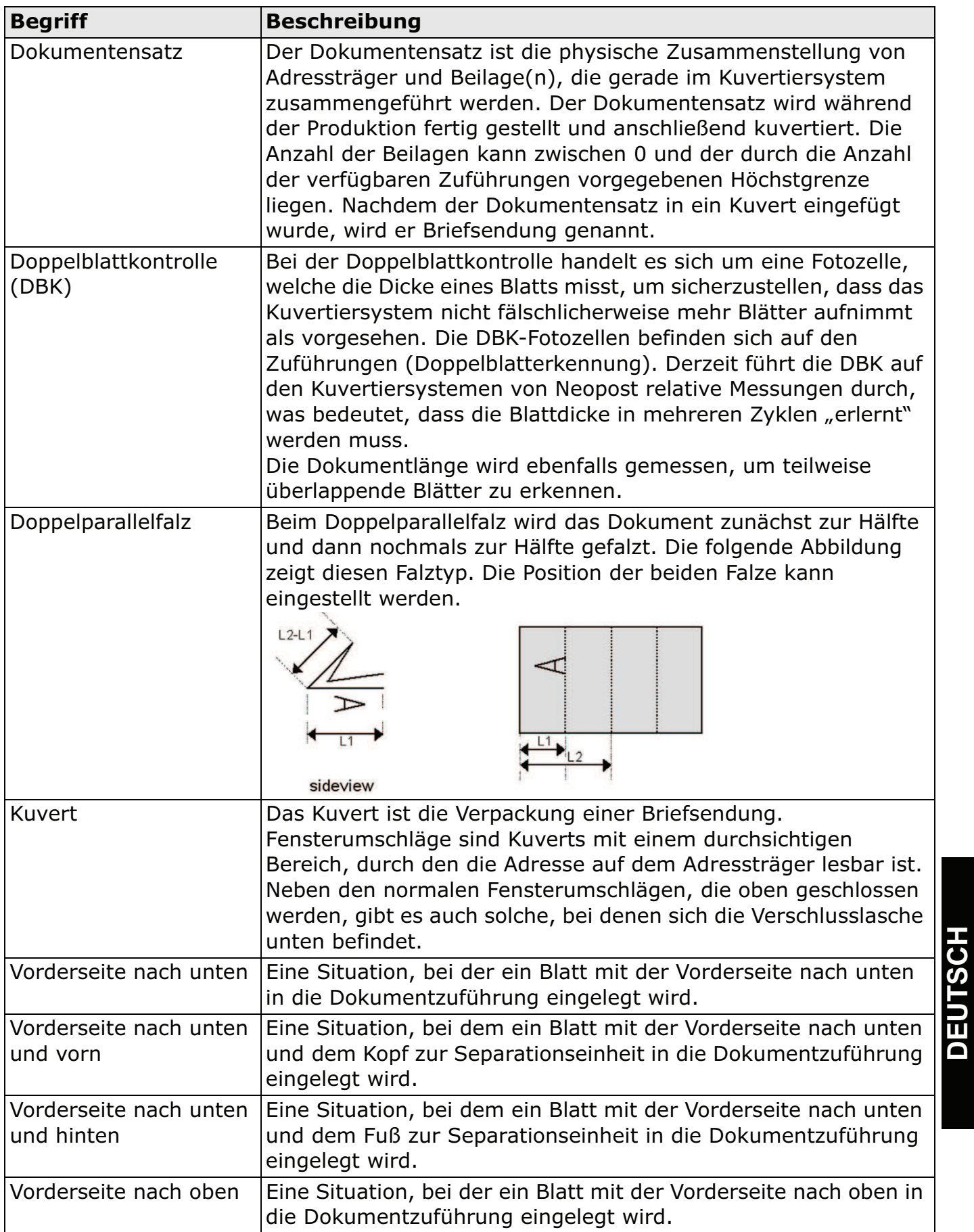

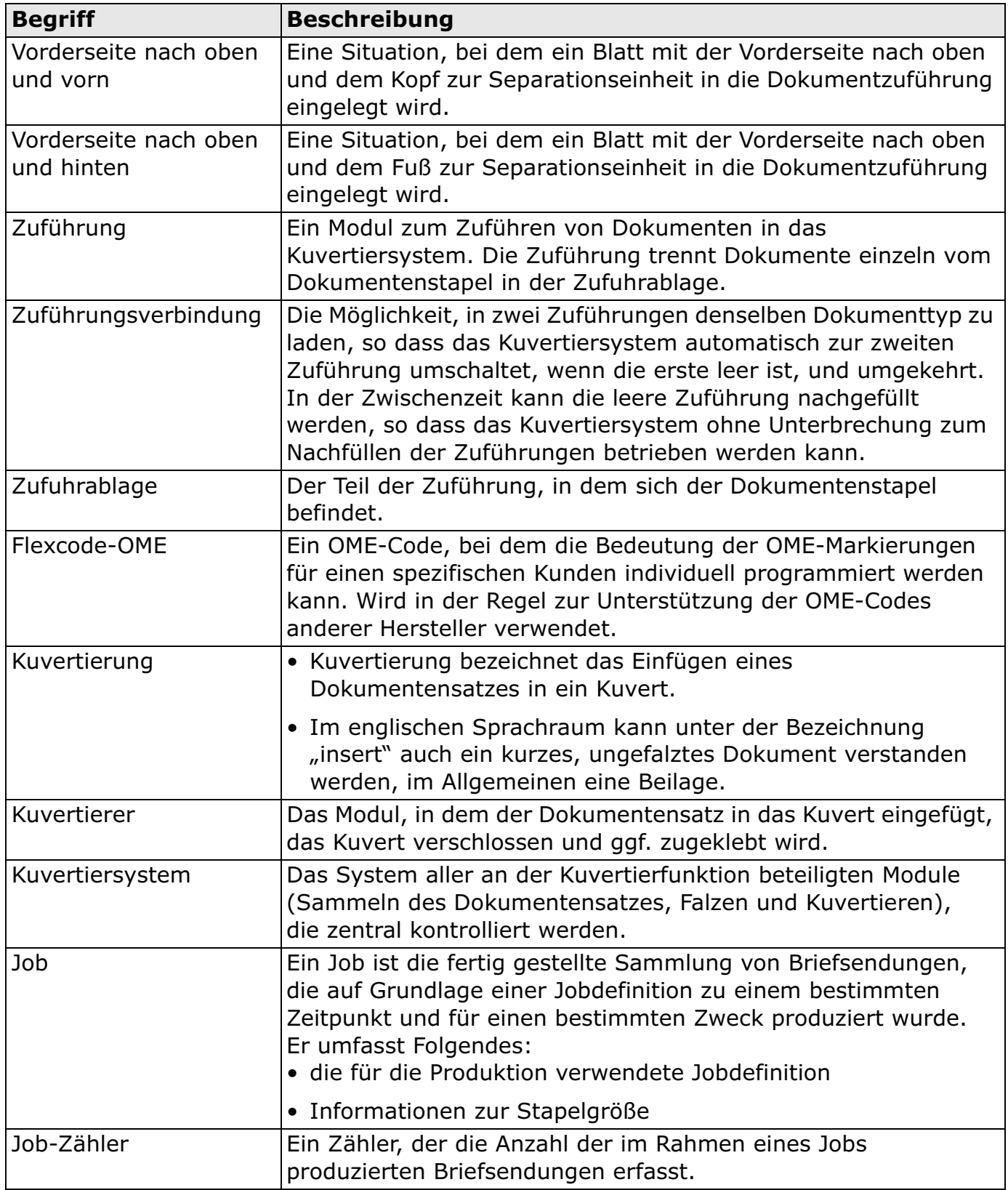

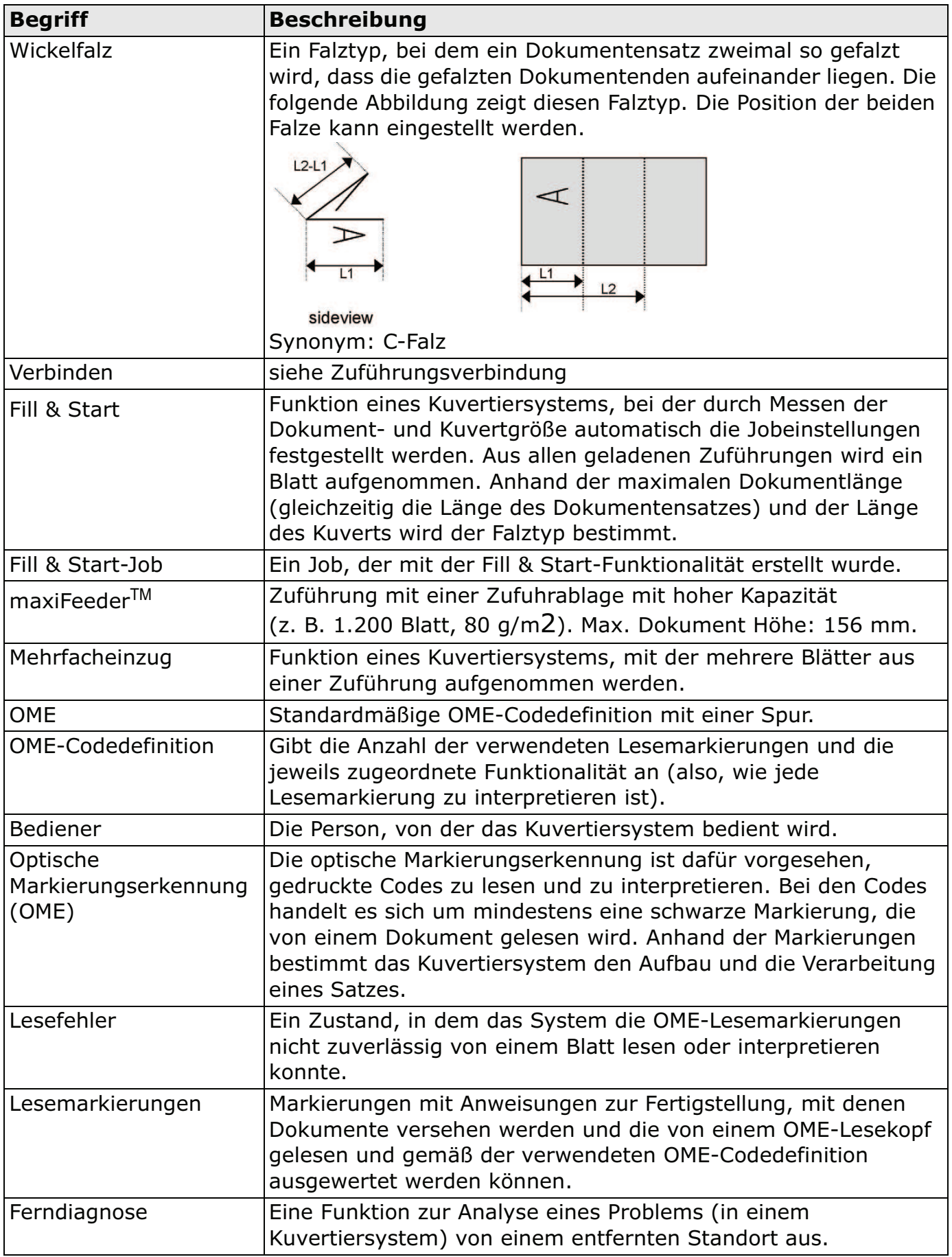

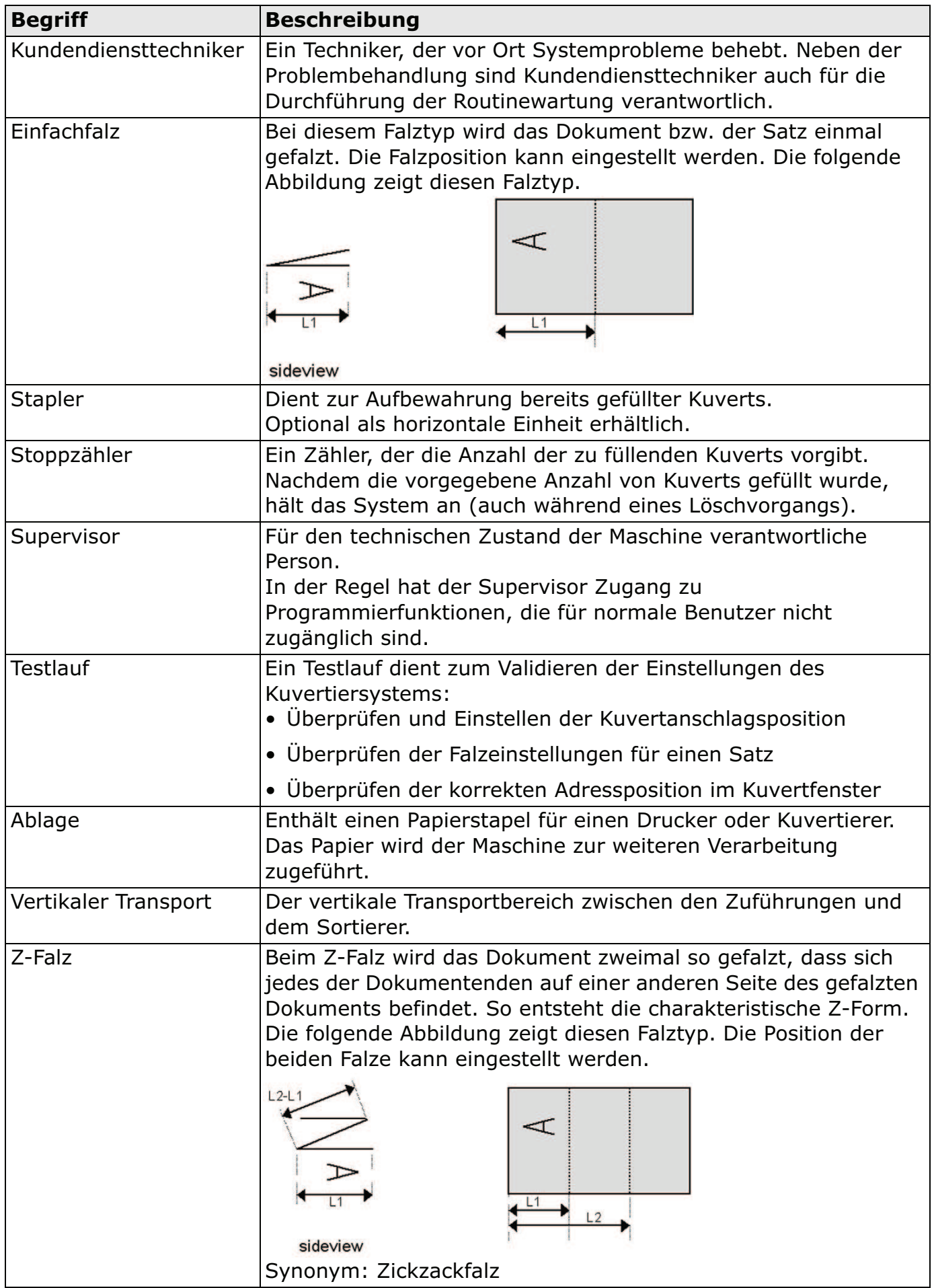

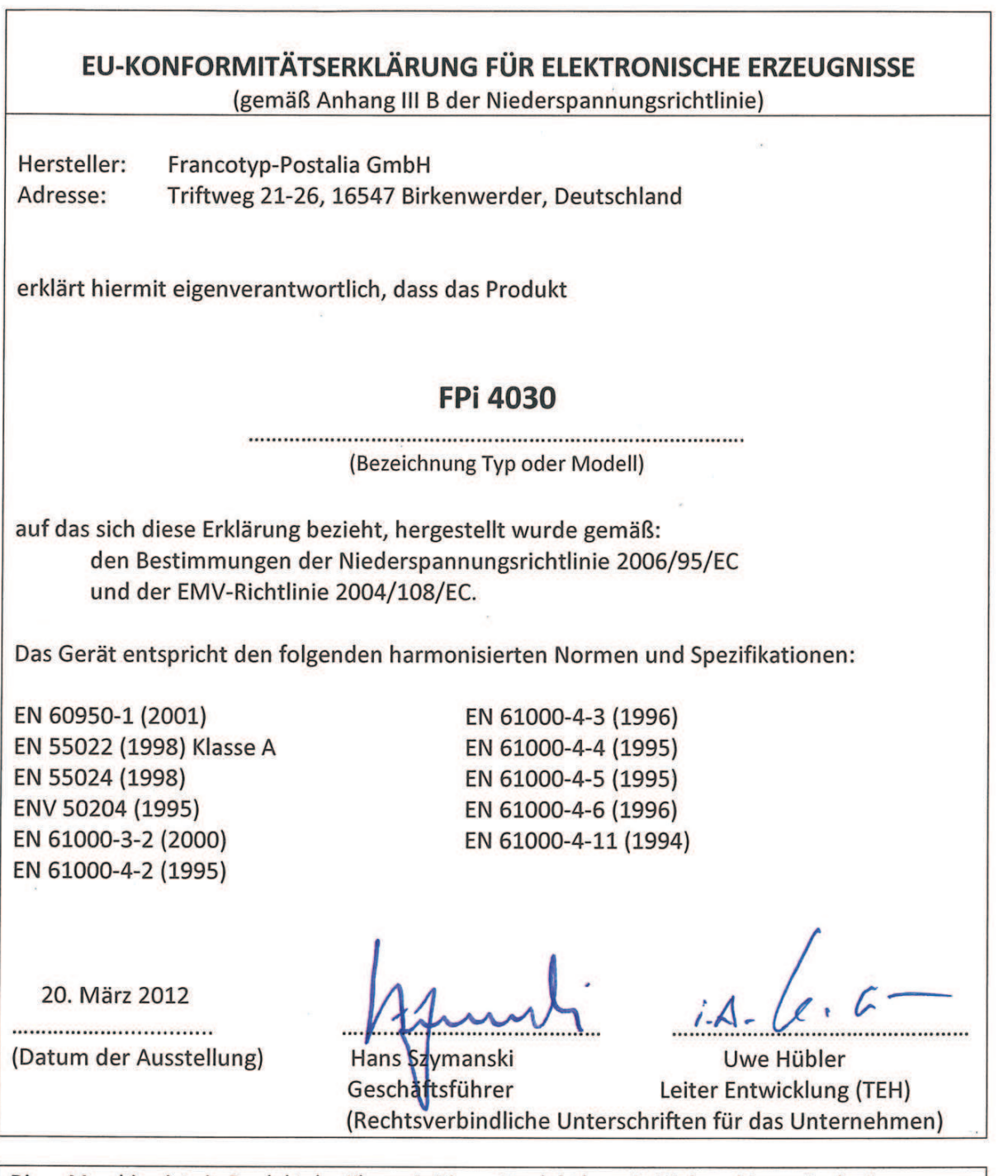

Diese Maschine ist ein Produkt der Klasse A. Dieses Produkt kann in Wohngebieten Funkstörungen verursachen, gegen die der Benutzer ggf. adäquate Maßnahmen treffen muss.

Hinweis: Dieses Gerät entspricht Teil 15 der FCC-Richtlinien für digitale Geräte der Klasse A. Die darin definierten Grenzwerte wurden zum Schutz vor schädlichen Interferenzen bei der Anwendung von Geräten in kommerziellen Umbegungen festgelegt. Dieses Gerät erzeugt und verwendet Hochfrequenzenergie und kann diese ausstrahlen. Wird es nicht entsprechend der vorliegenden Bedienungsanleitung eingerichtet und benutzt, kann das Gerät Funkübertragungen erheblich stören. Beim Betrieb des Gerätes in Wohngebieten ist die Wahrscheinlichkeit solcher Störungen hoch, und der Benutzer ist verpflichtet, diese Störungen auf eigene Kosten zu beheben.

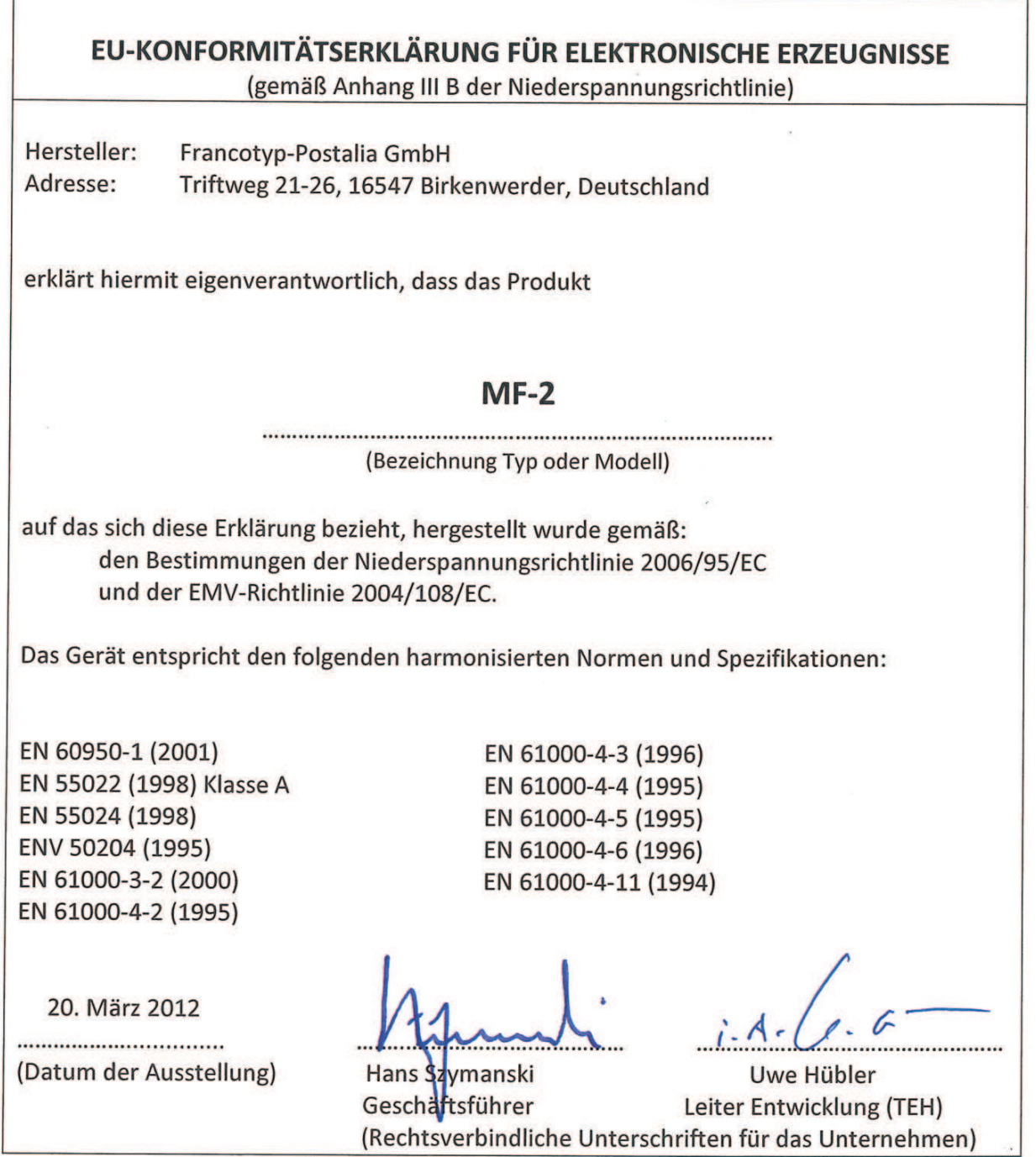

Diese Maschine ist ein Produkt der Klasse A. Dieses Produkt kann in Wohngebieten Funkstörungen verursachen, gegen die der Benutzer ggf. adäquate Maßnahmen treffen muss.

Hinweis: Dieses Gerät entspricht Teil 15 der FCC-Richtlinien für digitale Geräte der Klasse A. Die darin definierten Grenzwerte wurden zum Schutz vor schädlichen Interferenzen bei der Anwendung von Geräten in kommerziellen Umbegungen festgelegt. Dieses Gerät erzeugt und verwendet Hochfrequenzenergie und kann diese ausstrahlen. Wird es nicht entsprechend der vorliegenden Bedienungsanleitung eingerichtet und benutzt, kann das Gerät Funkübertragungen erheblich stören. Beim Betrieb des Gerätes in Wohngebieten ist die Wahrscheinlichkeit solcher Störungen hoch, und der Benutzer ist verpflichtet, diese Störungen auf eigene Kosten zu beheben.

Version  $E$  - 03/2012

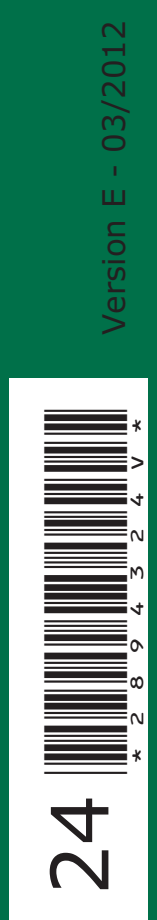